**ADVANCE**

# **SMART TC°**

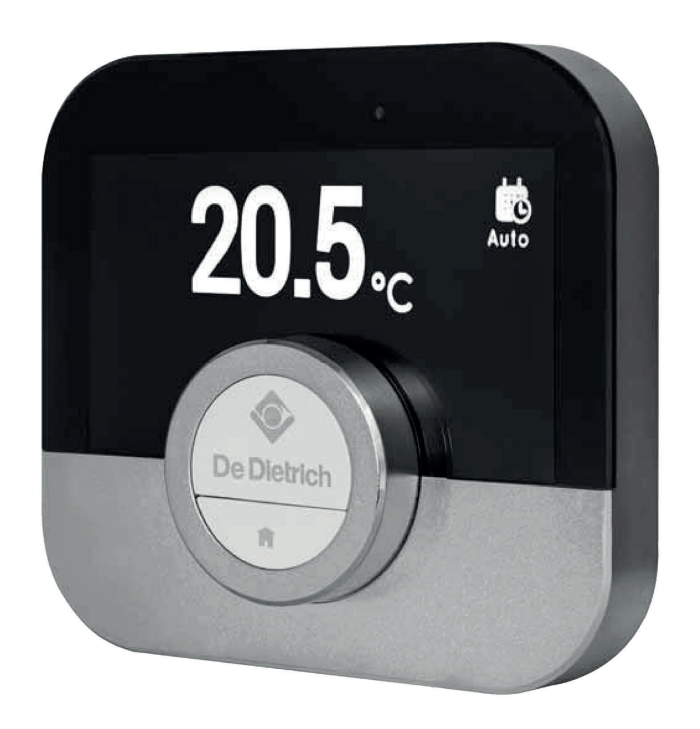

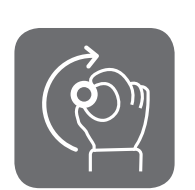

Bedienungsanleitung

Digitaler Zeitschaltthermostat

Smart TC°

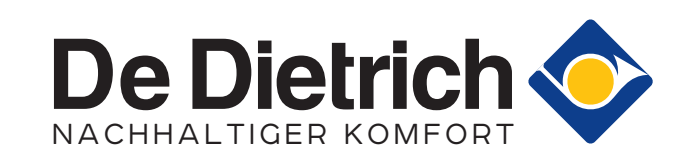

# Lieber Kunde,

vielen Dank, dass Sie sich für diesen Smart TC° entschieden haben. Sie können Ihre Heizung mit dem Smart TC° oder auch mithilfe einer App regeln. Mit diesem Smart TC° erhalten Sie bei der Regelung der Temperatur in Ihrem Haus das Sagen. Ihr Wohlbefinden steht im Mittelpunkt, alles richtet sich nach Ihren Wünschen.

Diese Anleitung enthält leicht verständliche Informationen und richtet sich an Fachhandwerker und Endnutzer.

Über das Anleitungsmenü erhalten Sie schnellen Zugang zu den von Ihnen benötigten Anweisungen. Zu Ihrer eigenen Sicherheit und für eine optimale Leistung des Smart TC°, raten wir Ihnen, zuerst die Anleitung zu lesen.

Die Anleitung kann geändert werden, die Online-Version ist stets die aktuellste Fassung. Wenn Sie eine gedruckte Version verwenden, besuchen Sie bitte die Webseite für die aktuelle Version. Siehe Kontaktdetails auf dem Deckblatt oder der Rückseite.

Wir hoffen, dass Ihnen die Verwendung des Smart TC° gefallen wird.

# Inhaltsverzeichnis

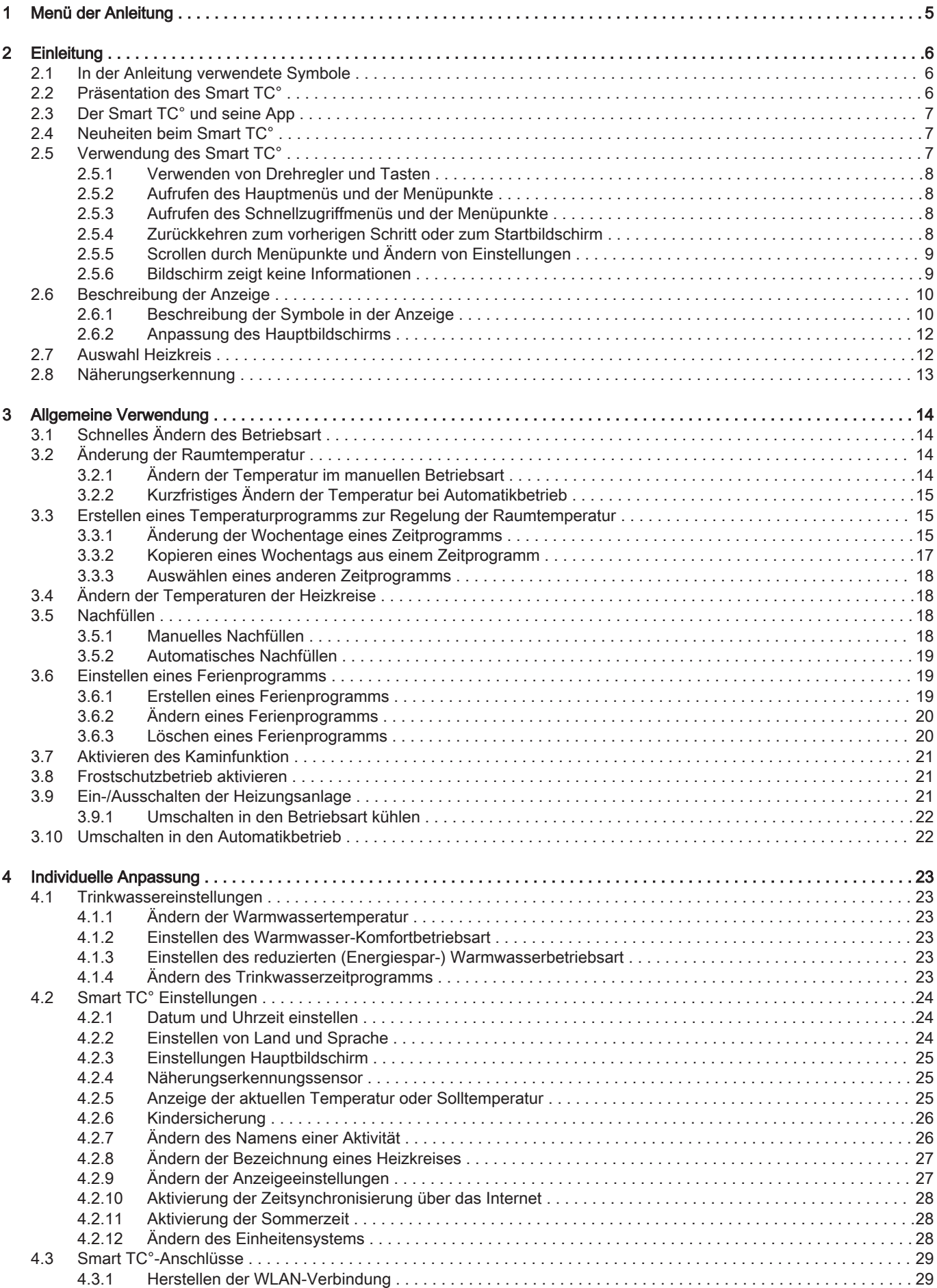

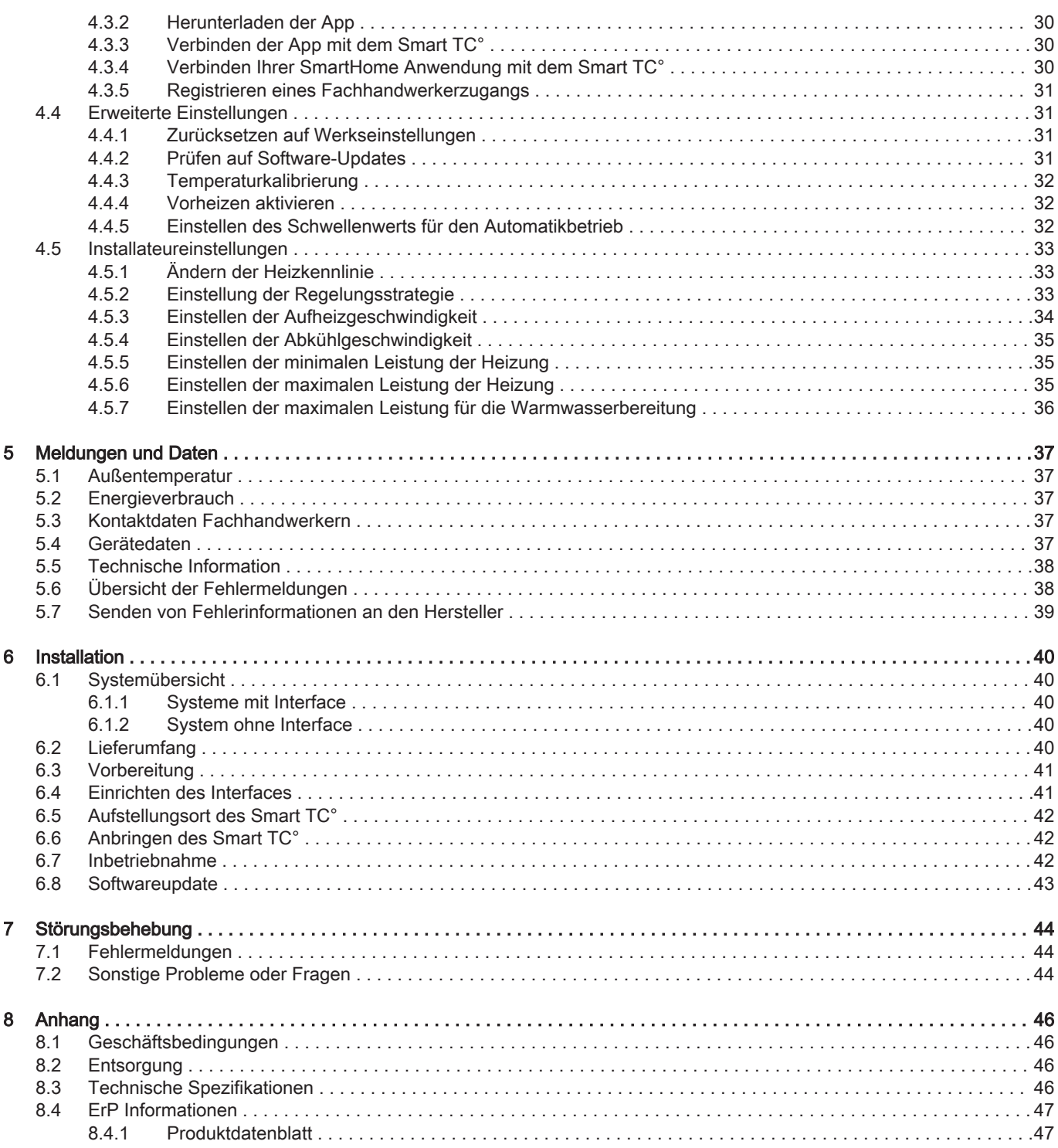

# <span id="page-4-0"></span>1 Menü der Anleitung

Abb.1 Einleitung

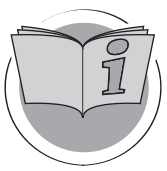

Abb.2 Allgemeine Verwendung

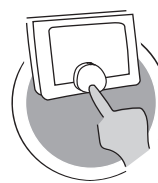

Abb.3 Individuelle Anpassung

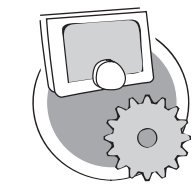

Abb.4 Meldungen und Daten

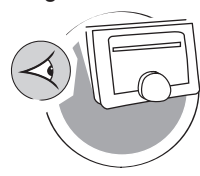

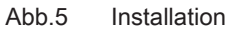

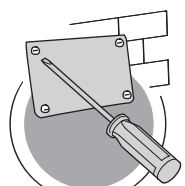

Abb.6 Störungsbehebung

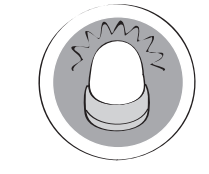

Abb.7 Anhang

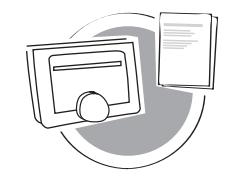

**Einleitung** 

Dieses Kapitel führt Sie in den Raumgerät ein. Sie erhalten grundlegende Informationen, z. B. wie Sie das Drehregler und Tasten verwenden und was die Informationen auf dem Bildschirm bedeuten.

**Examble 13** Kapitel: [Einleitung, Seite 6](#page-5-0)

#### Allgemeine Verwendung

Dieses Kapitel unterstützt Sie bei der täglichen Nutzung des Raumgeräts. Hier finden Sie Anweisungen für die tägliche Verwendung, wie zum Beispiel Temperaturänderungen in verschiedenen Betriebsarten oder die Änderung der Regelung Betriebsart.

**EXALGE CONTENS** Kapitel: [Allgemeine Verwendung, Seite 14](#page-13-0)

AD-3001024-01

AD-3001023-01

#### Individuelle Anpassung

Dieses Kapitel unterstützt Sie bei der individuellen Anpassung des Raumgeräts.

Kapitel: [Individuelle Anpassung, Seite 23](#page-22-0)

AD-3001025-01

#### Meldungen und Daten

Dieses Kapitel unterstützt Sie beim Aufrufen von Informationen und Daten zu Raumgerät und System.

Kapitel: [Meldungen und Daten, Seite 37](#page-36-0)

AD-3001026-01

#### Installation

Dieses Kapitel unterstützt Sie bei der Installation und Inbetriebnahme des Raumgeräts.

**EXADER:** [Installation, Seite 40](#page-39-0)

#### AD-3001027-01

#### Störungsbehebung

Dieses Kapitel unterstützt Sie im Falle eines Problems mit dem Raumgerät. Auf dem Startbildschirm wird eine Fehlermeldung angezeigt.

Kapitel: [Störungsbehebung, Seite 44](#page-43-0)

AD-3001028-01

Anhang

In diesem Kapitel finden Sie weitere technische Informationen über den Raumgerät.

 $\Rightarrow$  Kapitel: [Anhang, Seite 46](#page-45-0)

AD-3001029-01

# <span id="page-5-0"></span>2 Einleitung

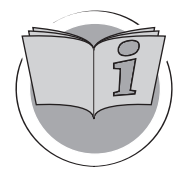

Dieses Kapitel führt Sie in den Raumgerät ein. Sie erhalten grundlegende Informationen, z. B. wie Sie das Drehregler und Tasten verwenden und was die Informationen auf dem Bildschirm bedeuten.

**■ Nächstes Kapitel: [Allgemeine Verwendung, Seite 14](#page-13-0)** 

⋒

i

ıM

AD-3001023-01

Erstes Kapitel: [Menü der Anleitung, Seite 5](#page-4-0)

### 2.1 In der Anleitung verwendete Symbole

In dieser Anleitung werden verschiedene Symbole verwendet, um die Aufmerksamkeit auf spezielle Anweisungen zu lenken. Damit möchten wir die Sicherheit der Benutzer erhöhen, Probleme vermeiden und einen ordnungsgemäßen Betrieb sicherstellen.

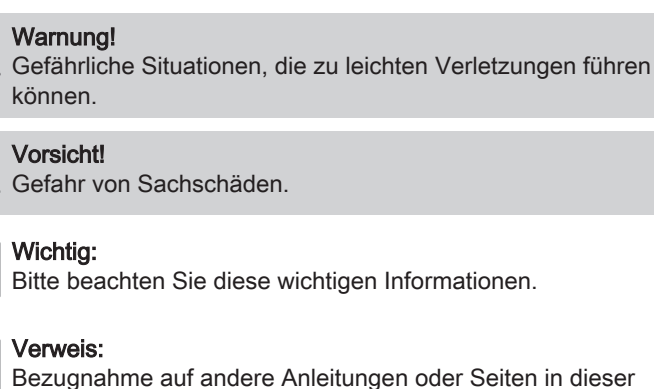

2.2 Präsentation des Smart TC°

Vorgesehene Verwendung. Der Smart TC° ist als Raumgerät vorgesehen, mit der Möglichkeit, Ihr Heizungssystem zu bedienen. Er verfügt über eine WLAN (WiFi)-Verbindung für die Herstellung einer Verbindung mit dem Internet, so dass der Smart TC° mit einer App auf einem Mobilgerät bedient werden kann.

# Warnung!

Dokumentation.

Verwenden Sie den Smart TC° nicht für Systeme, die nicht mit dem vorgesehenen Verwendungszweck übereinstimmen.

Eine einfache Benutzeroberfläche. Wie bei vielen anderen Benutzeroberflächen müssen Sie durch Menüs blättern, Optionen auswählen und aufrufen sowie Änderungen bestätigen. Der Smart TC° hat nur zwei Tasten, die Sie entweder kurz oder lang drücken können. Es gibt eine Drehregler zum vor- und zurückblättern. So einfach ist es!

Regeln der Temperatur. Ihre Pläne ändern sich. Kein Problem, regeln Sie die Temperatur nach Ihren Wünschen, im manuellen oder programmierten Betriebsart. Mit drei verschiedenen Zeitprogramme ist sogar eine flexible Planung möglich. Sie verwenden lieber Ihr Mobilgerät irgendwo im Haus? Die Smart TC° App ist für iOS, Android und Windows erhältlich.

Was mache ich, wenn ich ...? Ich möchte ...? Wie …? Sie fahren in den Urlaub? Sie möchten ein Feuer in Ihrem Kamin anzünden? Sie brauchen plötzlich viel warmes Wasser? Oder Sie möchten eine kurzfristige Temperaturänderung? Im Kapitel "Allgemeine Verwendung" finden Sie die Antworten auf die häufigsten Fragen.

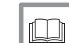

Weitere Informationen siehe

[Allgemeine Verwendung, Seite 14](#page-13-0)

# <span id="page-6-0"></span>2.3 Der Smart TC° und seine App

#### Abb.8

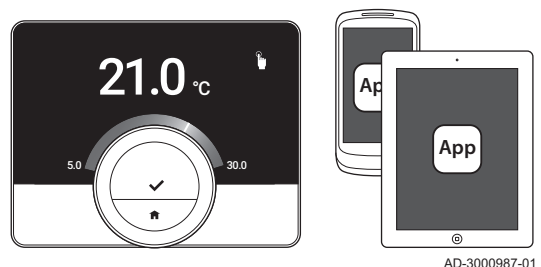

Das Klima in Ihrem Heim ist entscheidend für Ihr Wohlbefinden. Mit dem Smart TC° können Sie die Temperatur Ihren Wünschen entsprechend regeln.

Wenn Sie Ihr Klima mit Ihrem Mobilgerät (z. B. Smartphone oder Tablet) regeln möchten, können Sie die App Smart TC° herunterladen und eine Verbindung mit dem Smart TC° herstellen. Sie können auch eine Verbindung zwischen Ihrer SmartHome Anwendung und dem Smart TC° herstellen.

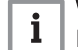

#### Wichtig:

Der Smart TC° benötigt eine stabile Verbindung mit anderen Geräten (z. B. Gerät, WLAN-Router) in ihrem Haus.

### 2.4 Neuheiten beim Smart TC°

Dieses Dokument basiert auf der Softwareversion 1.47 für den Smart TC°. Das sind die neuen Einsatzmöglichkeiten:

- Automatisches Nachfüllen (die Option steht zur Verfügung, wenn Ihr Gerät dafür ausgerüstet ist).
- Verbindung zu einer SmartHome Anwendung.
- Verbindung zu einem Zugriffspunkt im WLAN (WPS).
- Exakte Echtzeitherstellung aus dem Internet (NTP).
- Wahl des Einheitensystems für das Display: imperiales System oder metrisches System.
- Datenschutzerklärung lesbar im Einstellungsmenü.
- Neuer Menüpunkt Fachhandwerker.
- Neue Erweiterte Einstellungen (diese Optionen stehen nur zur Verfügung, wenn Ihre Anlage dafür ausgerüstet ist):
- Heizkennlinie
- Temperaturregelung
- Aufheizgeschwindigkeit
- Abkühlgeschwindigkeit
- Minimale Leistung für die Heizung
- Maximale Leistung für die Heizung
- Maximale Leistung für die Warmwasserbereitung
- Neue Symbole für Keine Verbindung und Frostschutzbetrieb.
- Zeitdauereinstellung für kurzfristige Temperaturänderung.
- Temperatureinstellung für den Frostschutzbetrieb (diese Option steht nur zur Verfügung, wenn Ihre Anlage dafür ausgerüstet ist).
- Fehlermeldung an den Hersteller.
- Verschiedene Menüänderungen.

### 2.5 Verwendung des Smart TC°

Der Smart TC° muss angebracht werden, bevor er verwendet werden kann.

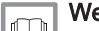

Weitere Informationen siehe

[Installation, Seite 40](#page-39-0)

**<1**

Abb.11

**>1**

<span id="page-7-0"></span>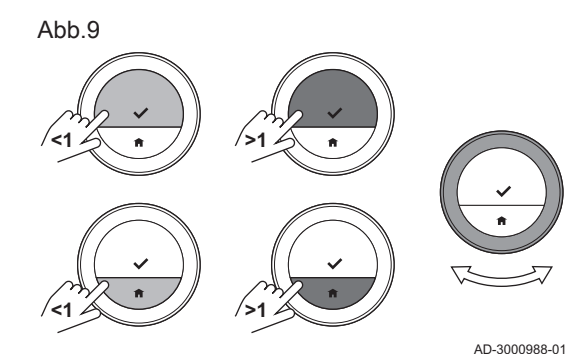

### 2.5.1 Verwenden von Drehregler und Tasten

Die Drehregler hat zwei Tasten: die obere Taste ist die Auswahltaste, die untere Taste ist die Home-Taste. Durch kurzes oder langes Drücken einer Taste werden verschiedene Aktionen gestartet, wie in dieser Anleitung beschrieben.

- Kurzes Drücken: Drücken Sie kürzer als eine Sekunde auf die Taste  $($  < 1).
- Langes Drücken: Drücken Sie länger als eine Sekunde auf die Taste  $(>= 1).$
- Drehregler: Drehen Sie die Drehregler zur Auswahl und Anpassung von Menüs, Untermenüs und Einstellungen.

#### 2.5.2 Aufrufen des Hauptmenüs und der Menüpunkte

Über das Hauptmenü haben Sie Zugang zu allen Untermenüs und Einstellungen.

- Drücken Sie kurz auf die Auswahltaste, um vom Startbildschirm aus das Hauptmenü aufzurufen.
- Drehen Sie die Drehregler vor- oder rückwärts, um einen Menüpunkt auszuwählen.
- Drücken Sie zur Bestätigung Ihrer Auswahl kurz auf die Auswahltaste.

#### 2.5.3 Aufrufen des Schnellzugriffmenüs und der Menüpunkte

Das Schnellzugriffmenü gewährt Ihnen Zugriff auf bestimmte Menüpunkte.

- Drücken Sie lange auf die Auswahltaste, um das Schnellzugriffmenü vom Startbildschirm aus aufzurufen.
- Drehen Sie die Drehregler vor- oder rückwärts, um einen Menüpunkt auszuwählen.
- Drücken Sie zur Bestätigung Ihrer Auswahl kurz auf die Auswahltaste.

AD-3000990-01 .....  $\overline{21.0}$ 

AD-3000989-01

#### 2.5.4 Zurückkehren zum vorherigen Schritt oder zum **Startbildschirm**

Sie können zum vorherigen Schritt des Menüs oder direkt zum Startbildschirm zurückkehren.

1. Um zum vorherigen Schritt zurückzukehren, drücken Sie kurz die Home-Taste.

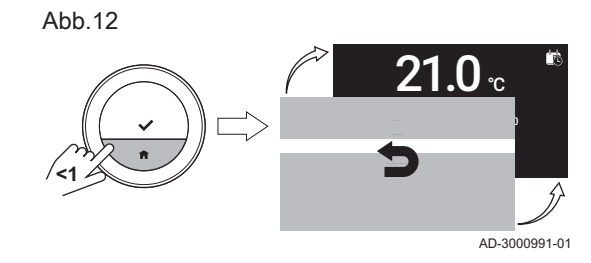

<span id="page-8-0"></span>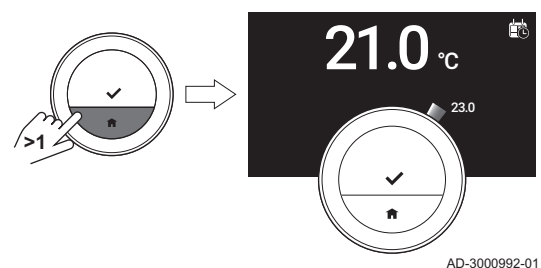

2. Um zum Startbildschirm zurückzukehren, drücken Sie lang die Home-Taste.

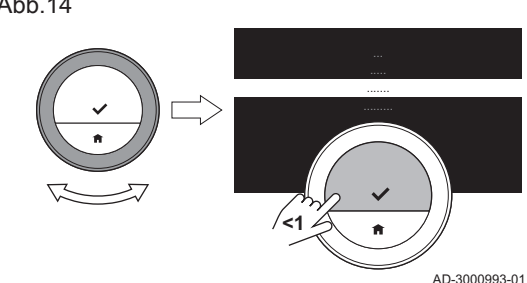

### 2.5.5 Scrollen durch Menüpunkte und Ändern von **Einstellungen**

Mit der Drehregler können Sie durch Menüpunkte scrollen und Werte, Temperaturen und Zeiteinstellungen ändern.

- 1. Drehen Sie die Drehregler, um durch die Menüpunkte zu scrollen.
- 2. Wählen Sie den Menüpunkt aus, den Sie ändern möchten.
- 3. Drücken Sie zur Bestätigung Ihrer Auswahl kurz auf die Auswahltaste.
- 4. Drehen Sie die Drehregler, um durch die Untermenüpunkte zu scrollen.
- 5. Wählen Sie den Untermenüpunkt aus, den Sie ändern möchten.
- 6. Drücken Sie zur Bestätigung Ihrer Auswahl kurz auf die Auswahltaste.
- 7. Drehen Sie zum Ändern der Einstellung die Drehregler.
- 8. Drücken Sie zur Bestätigung Ihrer Auswahl kurz auf die Auswahltaste.

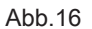

Abb.15

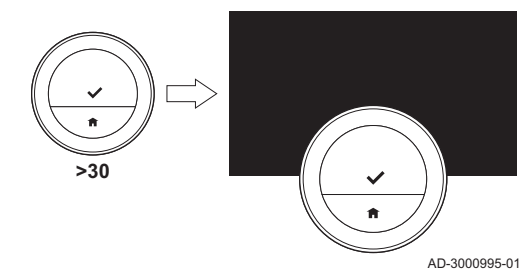

**<1**

#### 2.5.6 Bildschirm zeigt keine Informationen

Wenn 30 Sekunden lang die Drehregler, Auswahltaste oder Home-Taste nicht betätigt werden und sich niemand vor dem Smart TC° befindet, schaltet das Bildschirm des Smart TC° in den Stand-by-Betriebsart uns zeigt keine Informationen an (schwarzer Bildschirm).

#### Wichtig:

 $\mathbf{i}$ 

AD-3000994-01

 $23.0$ 

 $21.0$   $_{\scriptscriptstyle \rm c}$ 

- $\ddot{\phantom{a}}$ Um das Bildschirm zu aktivieren, drücken Sie eine Taste, drehen Sie die Drehregler oder nutzen Sie den Näherungssensor.
- Wenn das Bildschirm wieder eingeschaltet ist, zeigt der Smart TC° den Startbildschirm an. Unbestätigte Einstellungen oder Auswahlen gehen verloren.
- Bei Lieferung ist der Näherungssensor eingeschaltet. Sie können die Näherungserkennung ausschalten.

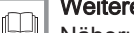

### Weitere Informationen siehe

[Näherungserkennungssensor, Seite 25](#page-24-0)

Abb.14

# <span id="page-9-0"></span>2.6 Beschreibung der Anzeige

#### Abb.17

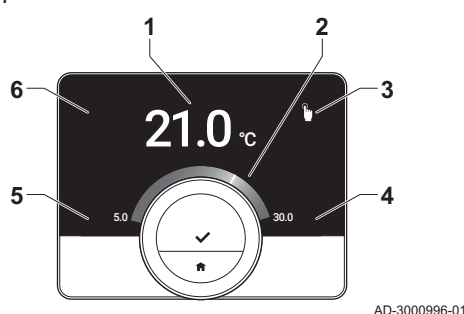

- 1 Aktuelle Temperatur (oder Solltemperatur)
- 2 Temperaturskala
- 3 Symbol Regelungsbetriebsart
- 4 Hauptbildschirm-Infobox
- 5 Hauptbildschirm-Infobox
- 6 Symbole für Heizkreis, Fehler oder Auffüllen erforderlich

Die Temperaturskala auf dem Hauptbildschirm zeigt den Unterschied zwischen der aktuellen Temperatur und der Solltemperatur an. Die weiße Linie zeigt die aktuelle Temperatur an. Die Solltemperatur steht in kleinen Ziffern neben der Skala. Die Temperaturskala wird angezeigt, wenn die aktuelle Temperatur von der Solltemperatur abweicht.

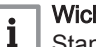

#### Wichtig:

Standardmäßig zeigt der Smart TC° die aktuelle Temperatur in großen Ziffern an. Sie können die Temperaturanzeige auch ändern, so dass die Solltemperatur angezeigt wird.

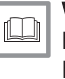

### Weitere Informationen siehe

[Bildschirm zeigt keine Informationen, Seite 9](#page-8-0) [Einstellungen Hauptbildschirm, Seite 25](#page-24-0) [Ändern der Anzeigeeinstellungen, Seite 27](#page-26-0)

# 2.6.1 Beschreibung der Symbole in der Anzeige

Mögliche Symbole in der Anzeige (je nach Konfiguration Ihrer Anlage).

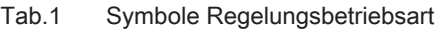

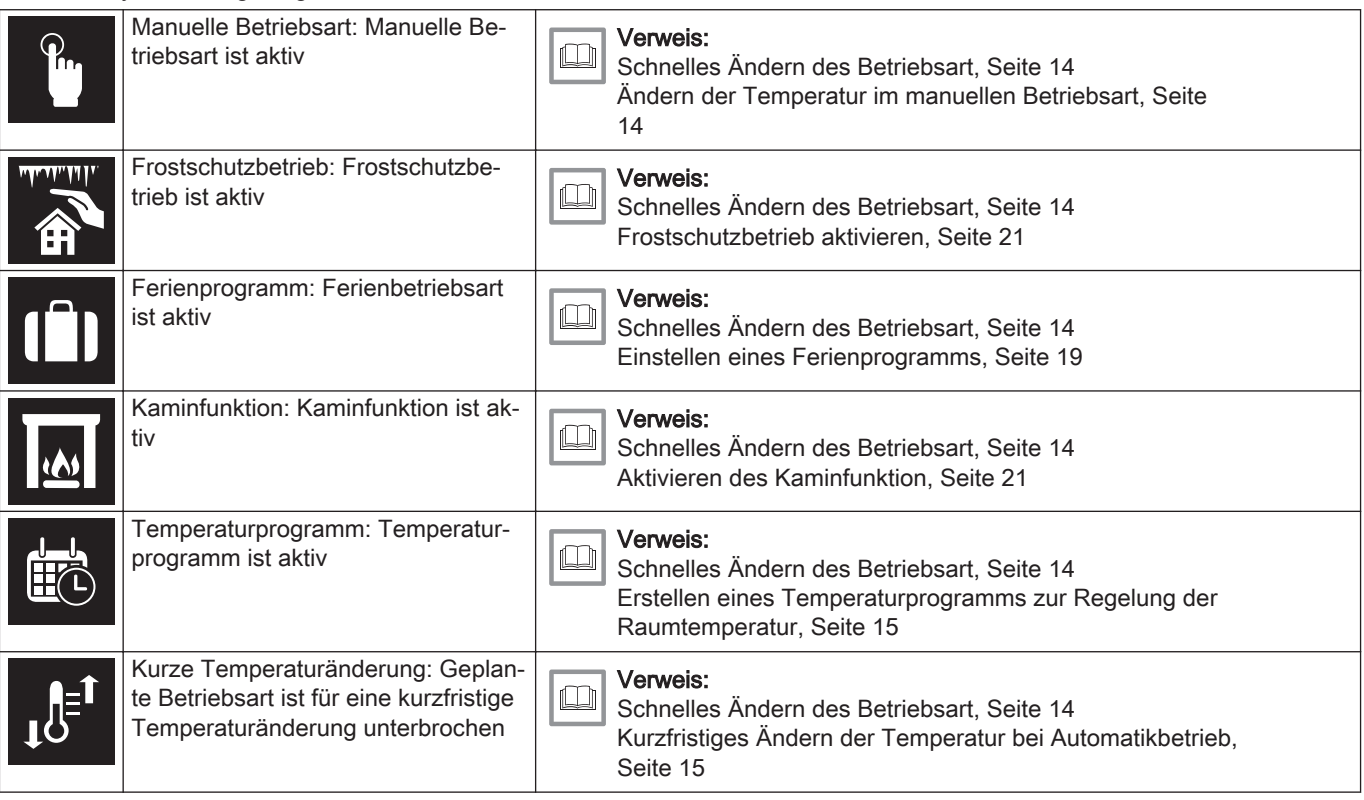

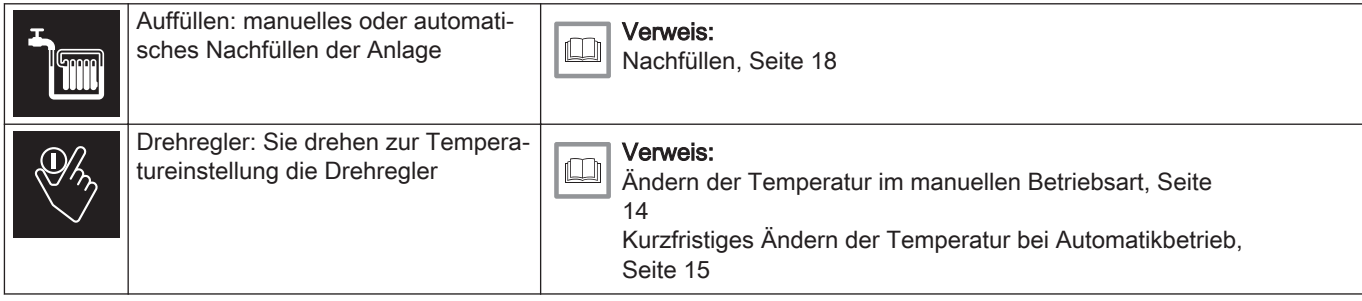

### Tab.2 Symbole auf dem Hauptbildschirm

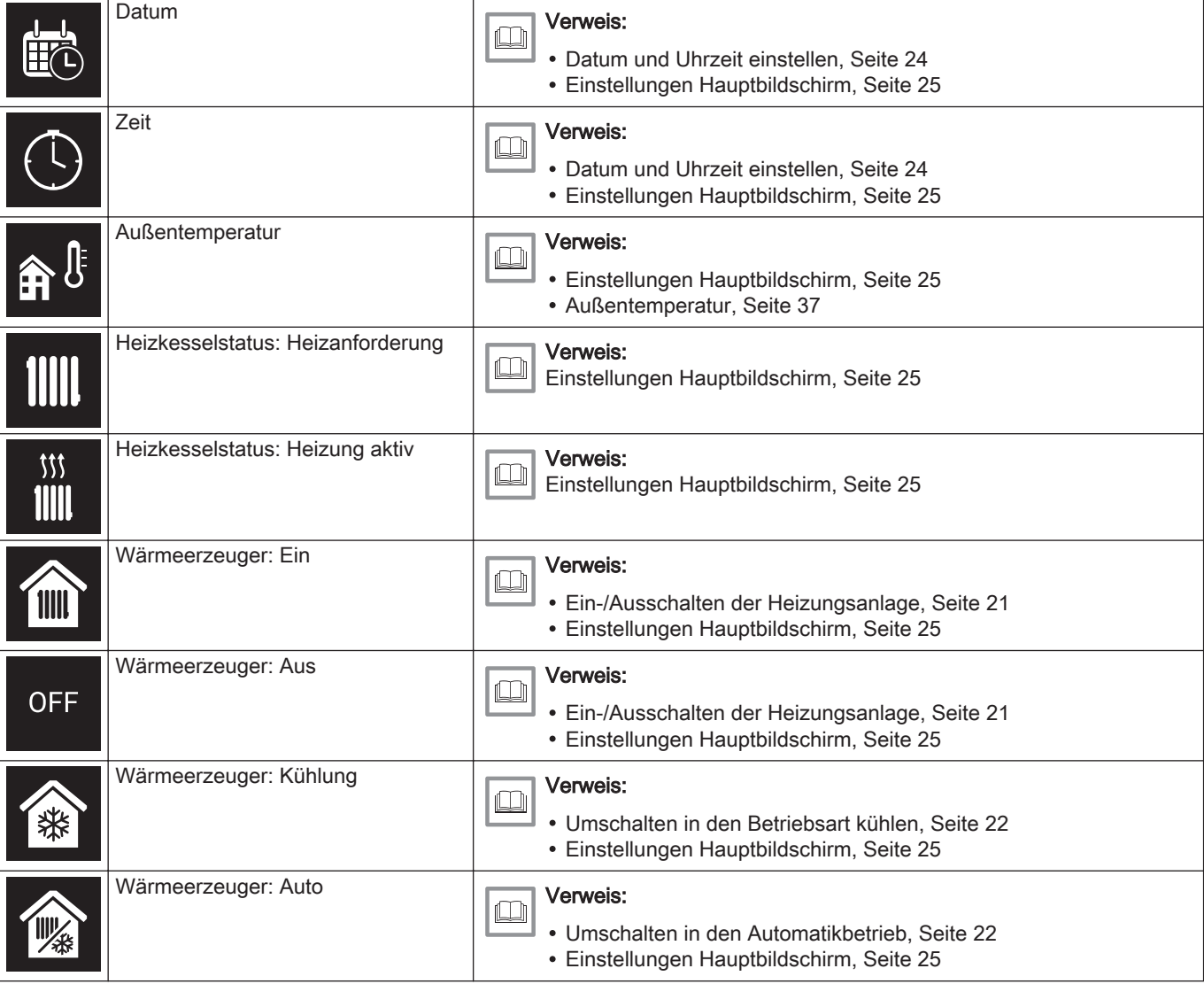

### Tab.3 Symbole Heizkreis

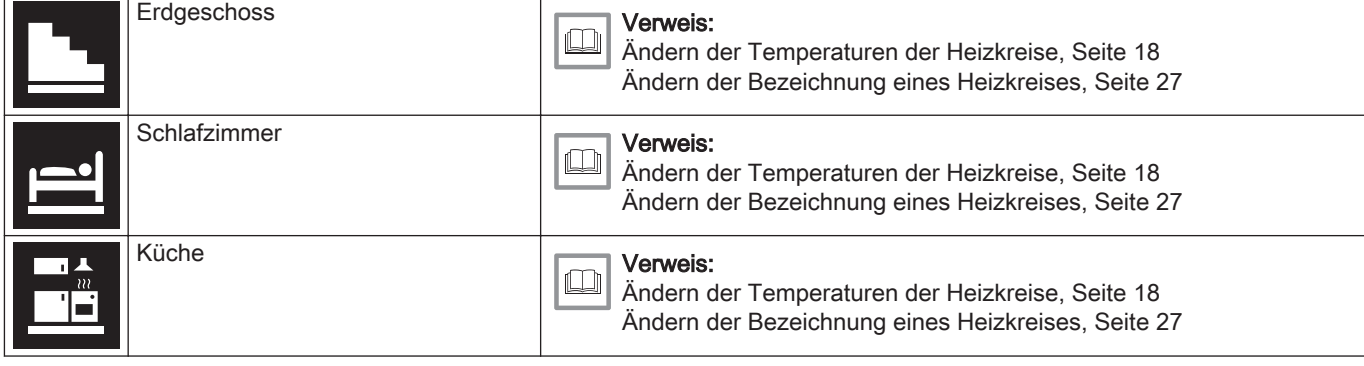

<span id="page-11-0"></span>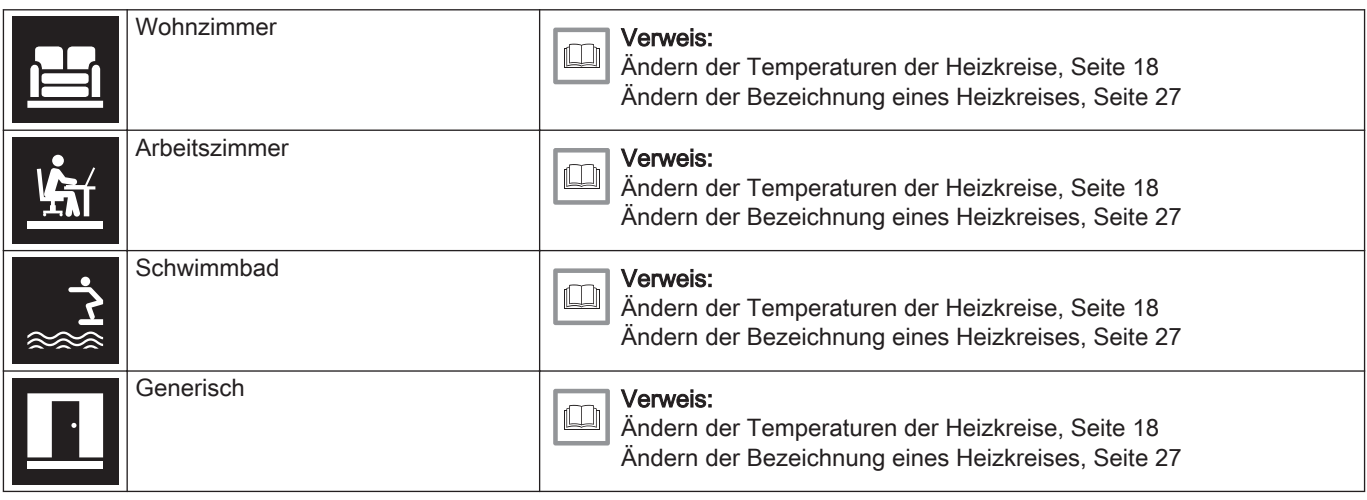

#### Tab.4 Fehlersymbol

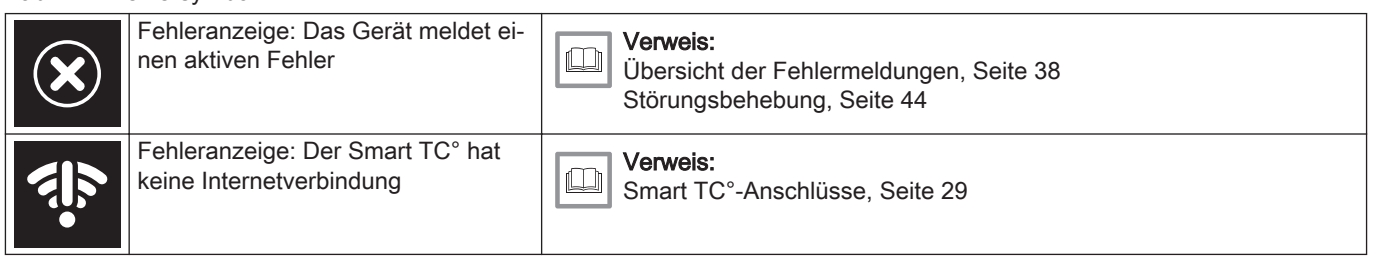

#### 2.6.2 Anpassung des Hauptbildschirms

Sie können den Hauptbildschirm des Bildschirms durch Hinzufügen von zwei Infoboxen, eine links und eine rechts von der Drehregler, anpassen.

Diese Infoboxen können anzeigen:

- Uhrzeit und Datum
- Detaillierte Angaben zu Ihrem System

Sie können auch die Temperaturanzeige ändern, so dass entweder die aktuelle Temperatur oder die Solltemperatur angezeigt wird.

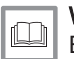

#### Weitere Informationen siehe

[Einstellungen Hauptbildschirm, Seite 25](#page-24-0) [Anzeige der aktuellen Temperatur oder Solltemperatur, Seite 25](#page-24-0)

#### 2.7 Auswahl Heizkreis

Falls Sie in Ihrem Heizungssystem mehrere Heizkreise haben, können Sie die Temperaturen in mehreren Kreisen regeln. Ein Heizkreis kann ein Raum oder zum Beispiel das Erdgeschoss oder die erste Etage sein. Die Heizkreise sind standardmäßig als CircA, CircB usw. gekennzeichnet. Sie können diese werksseitigen Bezeichnungen nach Belieben ändern. Sie können die Bezeichnungen am Smart TC° oder in der App ändern.

Die Verwendung mehrerer Heizkreise muss durch eine entsprechende Gerätekonfiguration unterstützt werden.

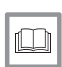

#### Weitere Informationen siehe

[Ändern der Bezeichnung eines Heizkreises, Seite 27](#page-26-0) [Ändern der Temperaturen der Heizkreise, Seite 18](#page-17-0)

# <span id="page-12-0"></span>2.8 Näherungserkennung

#### Abb.18

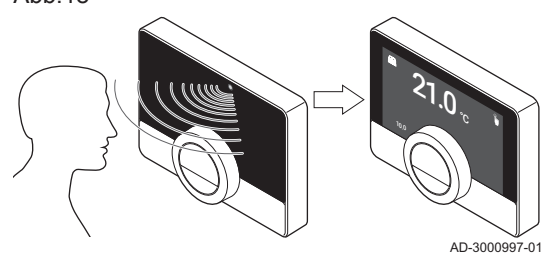

Der Hauptbildschirm des Bildschirms leuchtet (für 5 Sekunden), wenn der Näherungserkennungssensor erkennt, dass Sie vor dem Smart TC° stehen oder daran vorbeigehen. Sie können den Näherungserkennungssensor im Einstellungsmenü ausschalten.

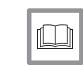

### Weitere Informationen siehe

[Näherungserkennungssensor, Seite 25](#page-24-0)

# <span id="page-13-0"></span>3 Allgemeine Verwendung

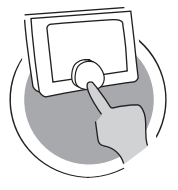

AD-3001024-01

AD-3000990-01

?

Dieses Kapitel unterstützt Sie bei der täglichen Nutzung des Raumgeräts. Hier finden Sie Anweisungen für die tägliche Verwendung, wie zum Beispiel Temperaturänderungen in verschiedenen Betriebsarten oder die Änderung der Regelung Betriebsart.

- Nächstes Kapitel: [Individuelle Anpassung, Seite 23](#page-22-0)
- Vorheriges Kapitel: [Einleitung, Seite 6](#page-5-0)
- Erstes Kapitel: [Menü der Anleitung, Seite 5](#page-4-0)

# 3.1 Schnelles Ändern des Betriebsart

Abb.19

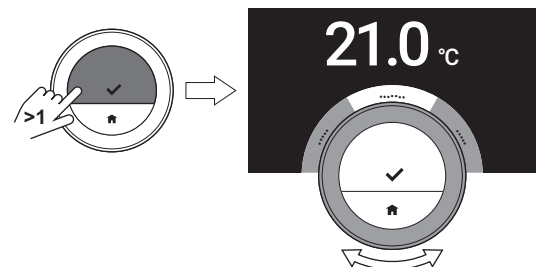

Über das Schnellzugriffmenü können Sie den Regelungsbetriebsart schnell ändern.

- 1. Drücken Sie lange auf die Auswahltaste, um das Schnellzugriffmenü aufzurufen.
- 2. Wählen Sie den gewünschten Betriebsart durch Drehen der Drehregler aus.
- 3. Drücken Sie zur Bestätigung Ihrer Wahl kurz auf die Auswahltaste.

Tab.5 Möglicher Betriebsart und Beschreibung

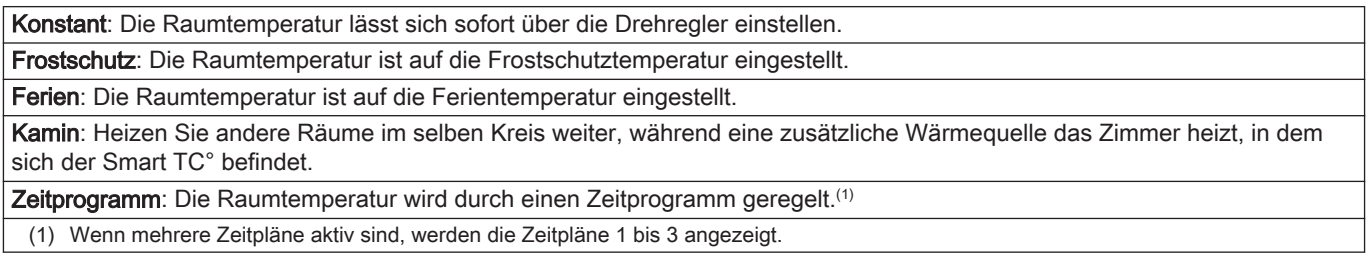

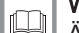

### Weitere Informationen siehe

Ändern der Temperatur im manuellen Betriebsart, Seite 14 [Kurzfristiges Ändern der Temperatur bei Automatikbetrieb, Seite](#page-14-0) [15](#page-14-0) [Einstellen eines Ferienprogramms, Seite 19](#page-18-0) [Aktivieren des Kaminfunktion, Seite 21](#page-20-0)

[Frostschutzbetrieb aktivieren, Seite 21](#page-20-0)

# 3.2 Änderung der Raumtemperatur

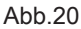

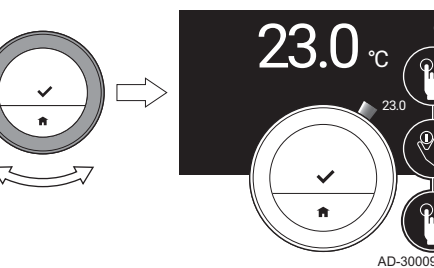

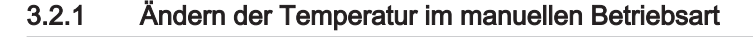

Im manuellen Betriebsart können Sie die Raumtemperatur leicht ändern.

- 1. Überprüfen Sie, dass sich der Smart TC° im manuellen Betriebsart befindet (siehe Symbol in der Ecke oben rechts auf dem Hauptbildschirm).
- 2. Drehen Sie zum Ändern der Temperatur die Drehregler.

Während Sie die Drehregler drehen, wird die Solltemperatur mit dünnen Ziffern angezeigt. Nach ein paar Sekunden zeigt der Smart TC° wieder den Startbildschirm mit der aktuellen Temperatur (oder Solltemperatur) in fetten Ziffern an.

#### Wichtig:

 $\mathbf{i}$ 

Wenn sich der Smart TC° im manuellen Betriebsart befindet, wird die Raumtemperatur nur durch einen programmierten Ferienprogramm automatisch geändert.

#### 3.2.2 Kurzfristiges Ändern der Temperatur bei Automatikbetrieb

Wenn sich der Smart TC° im Automatikbetrieb befindet, können Sie die Temperatur für eine kurze, festgelegte Dauer ändern. Am Ende der Zeitdauer kehrt Smart TC° zur planmäßigen Temperatur zurück.

- 1. Überprüfen Sie, dass sich der Smart TC° im Automatikbetrieb befindet: siehe Symbol in der Ecke oben rechts auf dem Display.
- 2. Ändern Sie die Temperatur mit dem Drehregler.
- 3. Die Auswahltaste lang drücken.
- 4. Ändern Sie die Zeitdauer zwischen 0 und 24 Stunden.

#### Wichtig: i

Wenn Sie sie auf 0 Stunden ändern, wird die kurzfristige Temperaturänderung gelöscht.

5. Bestätigen Sie die Änderung.

#### Wichtig:

i

Sie können die eingestellte Temperaturänderung durch die Auswahl von Lösche kurze Temperaturänderung im Hauptmenü löschen.

#### 3.3 Erstellen eines Temperaturprogramms zur Regelung der Raumtemperatur

Mit einem Zeitprogramm können Sie die Solltemperatur zu jedem gewünschten Zeitpunkt ändern. Sie können für jeden Wochentag einen anderen Zeitprogramm einstellen.

Sie können jeden Tagesprogramm entsprechend Ihren Präferenzen anpassen:

- Ändern Sie die Schaltzeit.
- Wählen Sie eine andere Aktivität, um zwischen den Zeiten umzuschalten.
- Ändern Sie die Temperatur einer Aktivität.
- Fügen Sie bis zu 6 Zeitpunkte pro Tag hinzu.
- Entfernen Sie Schaltzeiten bis zu einem Minimum von Null Schaltzeiten (führt zu einer konstanten Temperatur über den ganzen Tag entsprechend der letzten Aktivität des vorhergehenden Tages).

Sie können bis zu drei Wochenpläne erstellen. Sie können zum Beispiel Zeitpläne erstellen für:

- Eine Woche mit normalen Arbeitszeiten.
- Eine Woche mit abweichenden Arbeitszeiten.
- Eine Woche, in der Sie vorwiegend zu Hause sind.

#### 3.3.1 Änderung der Wochentage eines Zeitprogramms

Sie können die Temperaturintervalle für einen oder mehrere Wochentage eines Zeitprogramms ändern, hinzufügen oder löschen. So können Sie zum Beispiel die Temperatur in der Nacht und während Ihrer Abwesenheit senken. Sie können für jedes Intervall des Zeitprogramms den Schaltzeitpunkt und die Aktivität (welche die Temperatur bestimmt) einstellen.

- 1. Rufen Sie das Hauptmenü auf.
- 2. Wählen Sie Zeitprogramm ändern, Zeitprogramm Heizen anpassen oder Zeitprogramm Kühlen anpassen.

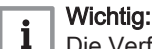

Die Verfügbarkeit der Untermenüs ist von Ihrem Gerät abhängig.

3. Wenn die Funktion für mehrere Zeitprogramme aktiviert ist: Wählen Sie Zeitprogramm 1, Zeitprogramm 2 oder Zeitprogramm 3.

<span id="page-14-0"></span>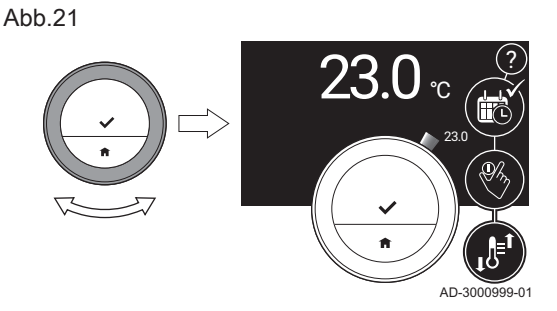

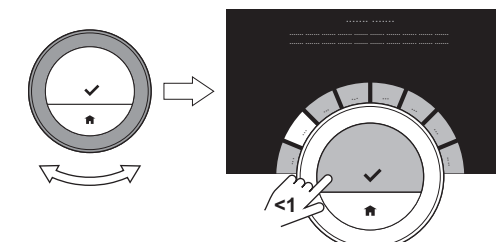

# Abb.23

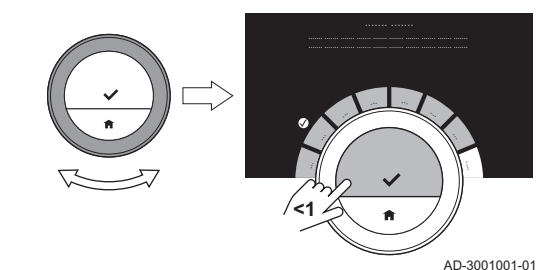

### 4. Wählen Sie den Tag/die Tage, den/die Sie programmieren möchten, und bestätigen Sie.

#### Wichtig: i

- Wenn Sie mehrere Tage auswählen, wird allen Tagen der gleiche Tagesprogramm zugewiesen.
- Der auf dem Bildschirm über dem Zeitprogramm angezeigte Hilfetext unterstützt Sie dabei, Änderungen vorzunehmen.
- 5. Bestätigen Sie den gewählten Tag/die gewählten Tage durch Drehen der Drehregler auf FERTIG und Drücken der Auswahltaste.
- 6. Ändern, fügen Sie hinzu oder löschen Sie Aktivitäten und Schaltzeiten.

#### Wichtig: i

AD-3001000-01

Durch kurzes Drücken auf die Home-Taste gelangen Sie einen Schritt zurück.

#### Ändern einer Aktivität  $\blacksquare$

Die Temperatur eines Zeitintervalls im Tagesprogramm wird durch die ausgewählte Aktivität bestimmt. Durch Änderung der Aktivität wird eine andere Solltemperatur eingestellt.

#### Wichtig:

i

Wenn Sie eine Aktivität ändern, zeigt der Cursor an, was Sie gerade ändern.

- 1. Wählen Sie die Aktivität mit der Drehregler aus.
- 2. Bestätigen Sie die Auswahl.
- 3. Wählen Sie eine andere Aktivität mit der Drehregler aus oder lassen Sie sie unverändert.
- 4. Bestätigen Sie die Auswahl.
- 5. Ändern Sie die Temperatur der Aktivität oder lassen Sie sie unverändert.

#### Wichtig: i

- Die Temperatur, die Sie für eine Aktivität einstellen ist für jeden Wochentag, an dem Sie diese Aktivität verwenden, die gleiche.
- Die Aktivität Benutzerdefiniert kann jedoch für jeden Wochentag eine andere Temperatur haben.

6. Bestätigen Sie die Auswahl.

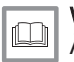

#### Weitere Informationen siehe

[Ändern des Namens einer Aktivität, Seite 26](#page-25-0)

#### Ändern einer Schaltzeit  $\blacksquare$

Die Schaltzeit ist die Startzeit eines neuen Aktivitätsintervalls im Tagesprogramm.

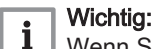

Wenn Sie eine Schaltzeit ändern, zeigt der Cursor an, was Sie gerade ändern.

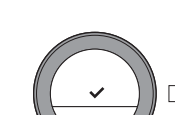

Abb.24

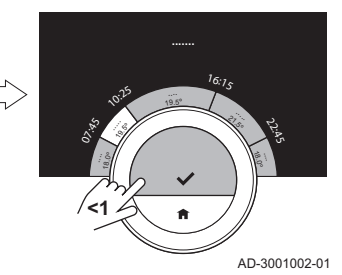

<span id="page-16-0"></span>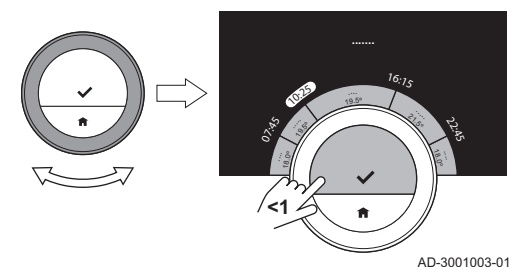

1. Wählen Sie die Schaltzeit mit der Drehregler aus.

- 2. Bestätigen Sie die Auswahl.
- 3. Ändern Sie die Schaltzeit.
- 4. Bestätigen Sie die Auswahl.

#### Hinzufügen oder Löschen von Aktivitäten und Schaltzeiten

Sie können Aktivitätsintervalle zum Tagesprogramm hinzufügen oder löschen.

- 1. Um ein Intervall hinzuzufügen, wählen Sie eine Aktivität und halten Sie die Auswahltaste gedrückt.
	- Es wird ein neues Intervall mit der Start- und Endzeit des vorhandenen Aktivitätsintervalls angelegt.
- 2. Wiederholen Sie bei Bedarf Schritt 1, um weitere Intervalle hinzuzufügen.
- 3. Ändern Sie die Aktivität des neuen Intervalls/der neuen Intervalle.
- 4. Ändern Sie bei Bedarf die Schaltzeit des neuen Intervalls/der neuen Intervalle.
- 5. Um ein Intervall zu löschen, wählen Sie eine Schaltzeit und halten Sie die Auswahltaste gedrückt.
- 6. Wählen Sie mit der Drehregler FERTIG, um den Tagesprogramm zu speichern.

#### 3.3.2 Kopieren eines Wochentags aus einem Zeitprogramm

Um das Erstellen eines Zeitprogramms zu beschleunigen, können Sie den Zeitprogramm von einem Wochentag auf einen anderen übertragen.

- 1. Rufen Sie das Hauptmenü auf.
- 2. Wählen Sie Zeitprogramm ändern, Zeitprogramm Heizen anpassen oder Zeitprogramm Kühlen anpassen.

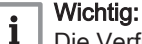

Die Verfügbarkeit der Untermenüs ist von Ihrem Gerät abhängig.

- 3. Wenn die Funktion für mehrere Zeitprogramme aktiviert ist: Wählen Sie Zeitprogramm 1, Zeitprogramm 2 oder Zeitprogramm 3.
- 4. Wählen Sie den Wochentag aus, den Sie kopieren möchten.
- 5. Bestätigen Sie den gewählten Tag/die gewählten Tage durch Drehen der Drehregler auf FERTIG und Drücken der Auswahltaste. Der Tagesprogramm ist geöffnet.
- 6. Wählen Sie mit der Drehregler Kopieren.
- 7. Bestätigen Sie die Auswahl. Der Wochenprogramm ist geöffnet.
- 8. Wählen Sie den Wochentag/die Wochentage aus, für den/die der Tagesprogramm kopiert werden soll.
- 9. Bestätigen Sie den gewählten Tag/die gewählten Tage durch Drehen der Drehregler auf FERTIG und Drücken der Auswahltaste. Der Tagesprogramm wird auf den gewählten Tag/die gewählten Tage übertragen.

Abb.26

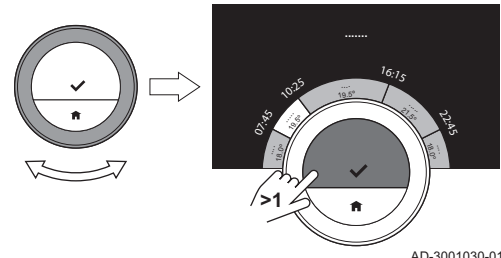

Abb.27

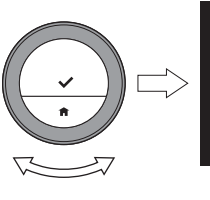

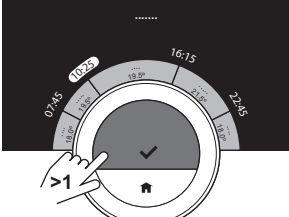

AD-3001031-01

### 3.3.3 Auswählen eines anderen Zeitprogramms

Ihr Wochenprogramm kann von Woche zu Woche unterschiedlich sein. Der Smart TC° bietet Ihnen die Möglichkeit, drei Zeitpläne zu programmieren. Sie können einstellen, welcher Zeitprogramm aktiv ist. Zunächst müssen Sie die Verwendung mehrerer Zeitpläne einschalten.

- 1. Rufen Sie das Hauptmenü auf.
- 2. Wählen Sie Einstellungen.
- 3. Wählen Sie Mehrere Zeitprogramme aktivieren.
- 4. Rufen Sie das Hauptmenü auf.
- 5. Wählen Sie Wählen Sie das aktive Zeitprogramm.
- 6. Wählen Sie Zeitprogramm 1, Zeitprogramm 2 oder Zeitprogramm 3.
- 7. Bestätigen Sie die Auswahl.
	- Der gewählte Zeitprogramm wird aktiv. Dies wird durch das Symbol in der Ecke oben rechts auf dem Hauptbildschirm angezeigt.

#### <span id="page-17-0"></span>3.4 Ändern der Temperaturen der Heizkreise

Wenn sich in Ihrem Heizungssystem mehrere Heizkreise befinden, können Sie die Temperatur für jeden Heizkreis steuern.

- 1. Rufen Sie das Hauptmenü auf.
- 2. Wählen Sie Zonenauswahl.
- 3. Bestätigen Sie die Auswahl.
- Die verfügbaren Heizkreise werden angezeigt.
- 4. Wählen Sie einen Kreis aus.
- 5. Bestätigen Sie die Auswahl.
- $\Rightarrow$  Im Display wird das Symbol und der Name des ausgewählten Kreises angezeigt.
- 6. Ändern Sie die Temperatur mit der Drehregler.
- 7. Bestätigen Sie die Auswahl.

#### 3.5 Nachfüllen

Wenn Ihr Gerät mit einer Nachfülleinheit ausgestattet ist, können Sie Ihre Anlage auf zwei Arten nachfüllen: automatisch und manuell. Sie wählen die Option automatisch oder manuell Nachfüllen über die Smart TC° App oder die Systemsteuerung Ihres Gerätes.

#### 3.5.1 Manuelles Nachfüllen

Sobald der Wasserdruck zu niedrig ist, wird im Display eine Warnmeldung angezeigt: Wasserdruck zu gering. Füllen Sie Ihre Anlage über das Menü automatische Befüllung nach..

- 1. Rufen Sie das Hauptmenü auf.
- 2. Wählen Sie Wasserdruck niedrig.
- 3. Bestätigen Sie die Auswahl.
- 4. Wählen Sie OK, um zu bestätigen, dass das Gerät mit dem Nachfüllen der Anlage beginnen kann.

#### Wichtig: i

- Das Nachfüllen wird automatisch beendet, wenn der maximale Wasserdruck erreicht ist.
	- Das Nachfüllen stoppt automatisch und es erscheint eine Fehlermeldung im Display, wenn das Nachfüllen zu lange dauert.
- 5. Wählen Sie Abbrechen, wenn Sie das Nachfüllen beenden möchten, bevor der maximale Wasserdruck erreicht ist.

Abb.28

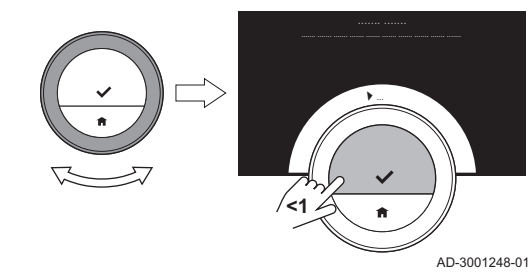

#### 3.5.2 Automatisches Nachfüllen

Sobald der Wasserdruck zu niedrig wird, beginnt die Nachfülleinheit mit dem Auffüllen der Anlage. Das Nachfüllen wird automatisch beendet, wenn der maximale Wasserdruck erreicht ist. Das Display zeigt die Meldung Glückwunsch! Ihre Anlage wurde erfolgreich befüllt. an.

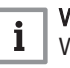

#### Wichtig:

Wenn das Nachfüllen zu lange dauert, wird es automatisch gestoppt und es erscheint eine Fehlermeldung.

#### <span id="page-18-0"></span>3.6 Einstellen eines Ferienprogramms

Wenn Sie für längere Zeit abwesend sind, können Sie die Raumtemperatur senken, um Energie zu sparen. Die Temperatur im Ferienbetrieb überschreibt die im manuellen oder programmierten Betrieb eingestellten Temperaturen.

#### 3.6.1 Erstellen eines Ferienprogramms

Sie können ein Ferienprogramm über das Hauptmenü oder das Schnellzugriffmenü erstellen.

#### $\blacksquare$ Erstellen eines Ferienprogramms über das Hauptmenü

- 1. Rufen Sie das Hauptmenü auf.
- 2. Wählen Sie Eingabe Ferienprogramm.
- 3. Bestätigen Sie die Auswahl.
- 4. Stellen Sie das Datum für Beginn und Ende der Ferienperiode ein.
	- 4.1. Wählen Sie ein Element.
	- 4.2. Bestätigen Sie die Auswahl.
	- 4.3. Drehen Sie zum Ändern des Elements den Drehregler.
	- 4.4. Bestätigen Sie die Änderung.
- 5. Stellen Sie die Raumtemperatur für die Ferienperiode ein:
	- 5.1. Den Drehregler auf Temperatur drehen.
	- 5.2. Bestätigen Sie die Auswahl.
	- 5.3. Drehen Sie zum Ändern der Temperatur die Drehregler.

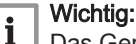

Das Gerät in Ihrer Anlage bestimmt, welches die minimale

Temperatur für die Ferienzeit ist.

- 5.4. Bestätigen Sie die Änderung.
	- $\Rightarrow$  Im Display wird angezeigt: Ferienprogramm aktiviert. Im Display wird oben rechts das Feriensymbol angezeigt und der Beginn der Ferienzeit.

#### Wichtig:

 $\mathbf{i}$ 

Der Ferienbetrieb kann auch für jedes andere Gerät in Ihrer Anlage eingestellt werden, etwa für eine Kühleinheit oder einen Warmwassererzeuger.

#### Erstellen eines Ferienprogramms über das Schnellzugriffmenü  $\blacksquare$

- 1. Die Auswahltaste lang drücken.
- 2. Wählen Sie Ferien.
- 3. Bestätigen Sie die Auswahl.
- 4. Stellen Sie das Datum für Beginn und Ende der Ferienperiode ein.
	- 4.1. Wählen Sie ein Element.
	- 4.2. Bestätigen Sie die Auswahl.
	- 4.3. Drehen Sie zum Ändern des Elements den Drehregler.
	- 4.4. Bestätigen Sie die Änderung.

Abb.29

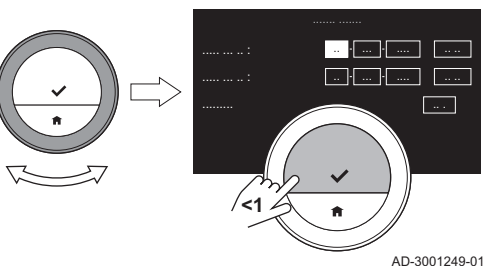

- <span id="page-19-0"></span>5. Stellen Sie die Raumtemperatur für die Ferienperiode ein:
	- 5.1. Den Drehregler auf Temperatur drehen.
	- 5.2. Bestätigen Sie die Auswahl.
	- 5.3. Drehen Sie zum Ändern der Temperatur die Drehregler.

#### Wichtig:

1 | Victing.<br>Das Heizgerät in Ihrer Anlage bestimmt, welches die minimale Temperatur für die Ferienzeit ist.

5.4. Bestätigen Sie die Änderung.  $\Rightarrow$  Im Display wird angezeigt: Ferienprogramm aktiviert.

#### Wichtig:

 $\overline{\mathbf{i}}$ Der Ferienbetrieb kann auch für jedes andere Gerät in Ihrer Anlage eingestellt werden, etwa für eine Kühleinheit oder einen Warmwassererzeuger.

#### 3.6.2 Ändern eines Ferienprogramms

Sie können das Ferienprogramm über das Hauptmenü oder das Schnellzugriffmenü ändern.

#### Ändern des Ferienprogramms über das Hauptmenü  $\blacksquare$

- 1. Rufen Sie das Hauptmenü auf.
- 2. Wählen Sie Eingabe Ferienprogramm.
- 3. Bestätigen Sie die Auswahl.
- 4. Wählen Sie Bearbeiten.
- 5. Bestätigen Sie die Auswahl.
- 6. Ändern des Zeitraums und/oder der Temperatur.
- 7. Wählen Sie Speichern.
- 8. Bestätigen Sie die Änderung.

#### Ändern des Ferienprogramms über das Schnellzugriffmenü

- 1. Drücken Sie lange die Auswahltaste, um das Schnellzugriffmenü aufzurufen.
- 2. Wählen Sie Ferien.
- 3. Bestätigen Sie die Auswahl.
- 4. Wählen Sie Bearbeiten.
- 5. Bestätigen Sie die Auswahl.
- 6. Ändern des Zeitraums und/oder der Temperatur.
- 7. Wählen Sie Speichern.
- 8. Bestätigen Sie die Änderung.

#### 3.6.3 Löschen eines Ferienprogramms

Sie können das Ferienprogramm über das Hauptmenü oder das Schnellzugriffmenü löschen.

#### Löschen des Ferienprogramms über das Hauptmenü

- 1. Rufen Sie das Hauptmenü auf.
- 2. Wählen Sie Eingabe Ferienprogramm.
- 3. Bestätigen Sie die Auswahl.
- 4. Drehen Sie den Drehregler nach links, um Löschen auszuwählen.
- 5. Bestätigen Sie die Auswahl.

#### E Löschen des Ferienprogramms über das Schnellzugriffmenü

- 1. Drücken Sie lange die Auswahltaste, um das Schnellzugriffmenü aufzurufen.
- 2. Wählen Sie Ferien.
- 3. Bestätigen Sie die Auswahl.
- 4. Drehen Sie den Drehregler nach links, um Löschen auszuwählen
- 5. Bestätigen Sie die Auswahl.

### <span id="page-20-0"></span>3.7 Aktivieren des Kaminfunktion

Im Kaminfunktion können Sie andere Zimmer durch Ihr System geregelt weiter beheizen, während eine andere Heizquelle das Zimmer heizt, in dem sich der Smart TC° befindet. Zum Beispiel kann ein brennendes Feuer in Ihrem Kamin oder eine große Personenzahl das Zimmer so stark erwärmen, dass das Gerät das Beheizen aller Zimmer stoppt.

#### Wichtig:  $\mathbf{i}$

Aktivieren Sie den Kaminfunktion, bevor die andere Wärmequelle beginnt, Wärme zu produzieren.

- 1. Rufen Sie das Hauptmenü auf.
- 2. Wählen Sie Kaminfunktion aktivieren.
- 3. Bestätigen Sie die Auswahl.
	- Auf dem Hauptbildschirm erscheint in der Ecke oben rechts das Fremdwärme-Symbol.

#### Wichtig:

i

Sie können den Kaminfunktion durch Auswählen von Kaminfunktion deaktiviert im Hauptmenü ausschalten.

#### 3.8 Frostschutzbetrieb aktivieren

Wenn Sie im Winter längere Zeit nicht zu Hause sein werden, können Sie den Frostschutzbetrieb für die Heizung und die Warmwasserbereitung aktivieren. Das Heizungssystem hält die Temperatur gerade hoch genug, um Frostschäden zu verhindern und so maximale Energie zu sparen.

#### Vorsicht!

In unbeheizten Räumen kann es dennoch zu Frost kommen. Öffnen Sie alle die Heizkörper und Heizkreise der Heizungsanlage, um ein Einfrieren zu vermeiden.

- 1. Rufen Sie das Hauptmenü auf.
- 2. Wählen Sie Frostschutzbetrieb einschalten.
- 3. Bestätigen Sie die Auswahl.
	- Die Anzeige zeigt eine Meldung, dass Sie die Frostschutztemperatur ändern können.
- 4. Drücken Sie lange auf die Auswahltaste, während die Meldung angezeigt wird.
- 5. Drehen Sie zum Ändern der Temperatur die Drehregler.

#### Wichtig:

i

 $\mathbf{i}$ 

Das Gerät in Ihrer Anlage bestimmt, welches die minimale Temperatur für den Frostschutzbetrieb ist.

- 6. Bestätigen Sie die Änderung.
	- Der Frostschutzbetrieb ist eingeschaltet und in der Ecke oben rechts im Display wird das Frostschutzsymbol angezeigt.

#### Wichtig:

- Im Frostschutzbetrieb können Sie die Raumtemperatur nicht ändern. Wenn Sie es dennoch versuchen, erscheint eine Meldung.
- Sie können den Frostschutzbetrieb deaktivieren, indem Sie Manuellen Betrieb aktivieren oder Zeitprogramm aktivieren auswählen.

#### 3.9 Ein-/Ausschalten der Heizungsanlage

Um zum Beispiel im Sommer Energie zu sparen, können Sie die Heizungsfunktion der Anlage ausschalten.

Wenn die Heizung ausgeschaltet ist, stellt die Anlage weiterhin Warmwasser bereit (je nach Konfiguration Ihres Systems).

1. Rufen Sie das Hauptmenü auf.

Abb.30

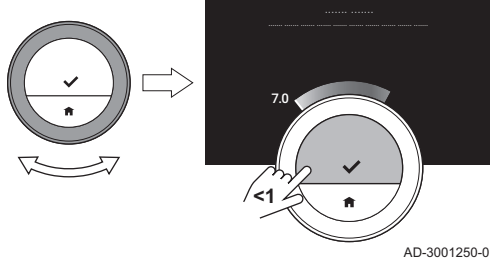

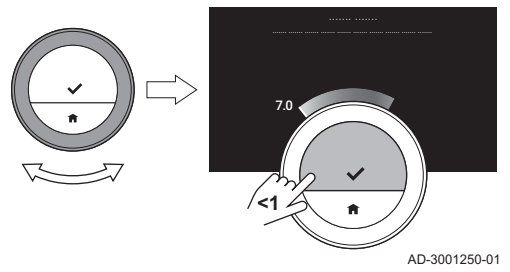

- 2. Wählen Sie Betriebsart.
- 3. Wählen Sie AUS aus, um die Heizungsfunktion auszuschalten und bestätigen Sie.
- 4. Wählen Sie EIN aus, um die Heizungsfunktion einzuschalten und bestätigen Sie.

#### 3.9.1 Umschalten in den Betriebsart kühlen

Wenn Ihre Anlage über eine Kühleinheit verfügt, können Sie den Betriebsart kühlen über den Smart TC° einschalten.

Wenn die Kühlung eingeschaltet ist, stellt die Anlage weiterhin Warmwasser bereit (je nach Konfiguration Ihres Systems).

- 1. Rufen Sie das Hauptmenü auf.
- 2. Wählen Sie Betriebsart.
- 3. Wählen Sie KÜHLEN, um in den Betriebsart kühlen umzuschalten.

#### <span id="page-21-0"></span>3.10 Umschalten in den Automatikbetrieb

Wenn Ihre Anlage über eine Kühleinheit und einen Außenfühler verfügt, können Sie den Automatikbetrieb über den Smart TC° einschalten.

Im Automatikbetrieb kann der Smart TC° die Innentemperaturen durch Einschalten der Heiz- und/oder Kühlfunktion der Anlage automatisch anpassen. Das Umschalten zwischen Heizen und/oder Kühlen hängt von dem eingestellten Schaltdifferenz ab.

- 1. Rufen Sie das Hauptmenü auf.
- 2. Wählen Sie Betriebsart.
- 3. Wählen Sie AUTO, um in den Automatikbetrieb umzuschalten.

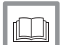

Weitere Informationen siehe

[Einstellen des Schwellenwerts für den Automatikbetrieb, Seite 32](#page-31-0)

# <span id="page-22-0"></span>4 Individuelle Anpassung

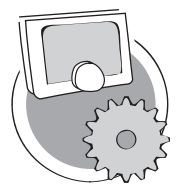

Dieses Kapitel unterstützt Sie bei der individuellen Anpassung des Raumgeräts.

- Nächstes Kapitel: [Meldungen und Daten, Seite 37](#page-36-0)
- Vorheriges Kapitel: [Allgemeine Verwendung, Seite 14](#page-13-0)
- Erstes Kapitel: [Menü der Anleitung, Seite 5](#page-4-0)

#### 4.1 Trinkwassereinstellungen

#### Wichtig:  $\mathbf i$

AD-3001025-01

- Die Trinkwassereinstellungen können nur bei Kombigeräten geändert werden. Ein Gerät, dass Warmwasser für Zentralheizung und Trinkwarmwasser produzieren kann. Dieser Menüpunkt ist bei Geräten mit An-/Aus-Regelung nicht
- verfügbar.

#### 4.1.1 Ändern der Warmwassertemperatur

Wenn Sie die Höchsttemperatur des Warmwassers ändern möchten, müssen Sie den Warmwasser-Sollwert ändern.

- 1. Rufen Sie das Hauptmenü auf.
- 2. Wählen Sie Trinkwarmwasser.
- 3. Wählen Sie die Option Trinkwarmwasser-Sollwert.
- 4. Ändern Sie mit der Drehregler die Warmwassertemperatur.
- 5. Bestätigen Sie die Auswahl.

#### 4.1.2 Einstellen des Warmwasser-Komfortbetriebsart

Wenn Sie sofort warmes Wasser benötigen, wenn Sie den Warmwasserhahn aufdrehen, können Sie die Komfort-Einstellung auswählen. Das Gerät hält das Leitungswasser ständig warm, auch wenn Sie die Wasserhähne nicht benutzen.

- 1. Rufen Sie das Hauptmenü auf.
- 2. Wählen Sie Trinkwarmwasser.
- 3. Wählen Sie das Untermenü Permanent Komfort aktivieren.
- 4. Bestätigen Sie die Auswahl.

#### 4.1.3 Einstellen des reduzierten (Energiespar-) Warmwasserbetriebsart

Wenn Sie Energie sparen möchten, können Sie das Gerät in den Warmwasser-Reduziert-betrieb (eco) stellen. Das Gerät beginnt das Wasser erst zu erwärmen, wenn Sie den Warmwasserhahn aufdrehen. In diesem Fall dauert es etwas länger, bis das Leitungswasser die Maximaltemperatur erreicht.

Der Reduziert-betrieb (eco) kann kontinuierlich oder zu programmierten Zeiten aktiviert sein.

- 1. Rufen Sie das Hauptmenü auf.
- 2. Wählen Sie Trinkwarmwasser.
- 3. Wählen Sie das Untermenü Permanent Aus (Frostschutz) aktivieren, um den Reduziert-betrieb (eco) permanent zu aktivieren.
- 4. Wählen Sie das Untermenü Zeitprogramm aktivieren, um den Reduziert-betrieb (eco) zu programmierten Zeiten zu aktivieren.
- 5. Bestätigen Sie die Auswahl.

#### 4.1.4 Ändern des Trinkwasserzeitprogramms

Im Trinkwasserzeitprogramm können Sie einstellen, zu welchen Zeiten das Gerät Warmwasser im Komfortbetrieb oder im reduzierten Betrieb bereitstellen soll. Im Komfortbetrieb ist das Warmwasser sofort verfügbar,

<span id="page-23-0"></span>im reduzierten Betrieb müssen Sie kurz warten. Sie können den Komfortbetrieb für Zeiträume einstellen, in denen Sie sofort warmes Wasser benötigen (z. B. zum Duschen oder Baden) und den reduzierten Betrieb für Zeiträume, in denen Sie nicht sofort warmes Wasser benötigen, um Energie zu sparen.

- 1. Rufen Sie das Hauptmenü auf.
- 2. Wählen Sie Trinkwarmwasser.
- 3. Wählen Sie das Untermenü Trinkwarmwasser-Zeitprogramm ändern.
- 4. Wählen Sie den Tag/die Tage, den/die Sie programmieren möchten, und bestätigen Sie.

#### Wichtig:

 $\mathbf{i}$ 

- Wenn Sie mehrere Tage auswählen, wird allen Tagen der gleiche Tagesprogramm zugewiesen.
- Der auf dem Bildschirm über dem Zeitprogramm angezeigte Hilfetext unterstützt Sie dabei, Änderungen vorzunehmen.
- 5. Bestätigen Sie den gewählten Tag/die gewählten Tage durch Drehen der Drehregler auf FERTIG und Drücken der Auswahltaste.
- 6. Erstellen Sie den Tagesprogramm mit den Schaltzeiten und Trinkwassereinstellungen (Komfort oder reduziert).
- 7. Bestätigen Sie die Auswahl.
- 8. Übertragen Sie den Zeitprogramm bei Bedarf auf andere Wochentage.

#### Wichtig:

 $\mathbf{i}$ 

M

AD-3001005-01

AD-3001251-01

ري.<br>م

<sup>1</sup>6:1<sup>5</sup>

**.......**

Sie können den Trinkwasserzeitprogramm auf gleiche Weise wie die Zeitprogramm für die Heizung ändern.

#### Weitere Informationen siehe

[Erstellen eines Temperaturprogramms zur Regelung der](#page-14-0)  [Raumtemperatur, Seite 15](#page-14-0)

### 4.2 Smart TC° Einstellungen

07.25

**<1**

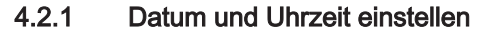

Wenn Sie den Smart TC° zum ersten Mal einschalten, gelangen Sie automatisch in das entsprechende Menü zur Einstellung von Uhrzeit und Datum.

Sie gelangen in dieses Menü, wenn es einen Stromausfall gab oder wenn der Smart TC° keine Internet-Verbindung hat.

Während des normalen Betriebs können Sie Uhrzeit und Datum ändern, indem Sie dieses Menü aufrufen.

- 1. Rufen Sie das Hauptmenü auf.
- 2. Wählen Sie Einstellungen.
- 3. Bestätigen Sie die Auswahl.
- 4. Wählen Sie Datums- und Uhrzeiteinstellungen.
- 5. Bestätigen Sie die Auswahl.
- 6. Wählen Sie Datum/Uhrzeit.
- 7. Bestätigen Sie die Auswahl.
- 8. Stellen Sie Datum und Uhrzeit ein.
- 9. Bestätigen Sie die Änderung.

#### 4.2.2 Einstellen von Land und Sprache

Sie können Ihr Land und die Sprache für die Displaytexte auswählen.

Wenn Sie den Smart TC° zum ersten Mal einschalten, gelangen Sie automatisch in das entsprechende Menü zur Einstellung von Land und Sprache.

Während des normalen Betriebs des Smart TC° können Sie die Einstellung für Land und Sprache auch später ändern, indem Sie dieses Menü aufrufen.

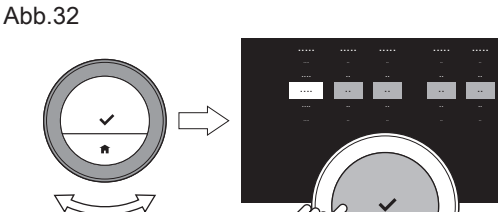

**<1**

- <span id="page-24-0"></span>1. Rufen Sie das Hauptmenü auf.
- 2. Wählen Sie Einstellungen.
- 3. Bestätigen Sie die Auswahl.
- 4. Wählen Sie Land und Sprache.
- 5. Bestätigen Sie die Auswahl.
- 6. Wählen Sie Ihr Land.
- 7. Bestätigen Sie die Auswahl.
- 8. Wählen Sie Ihre Sprache.
- 9. Bestätigen Sie die Auswahl.

#### Wichtig:  $\mathbf{i}$

Der Smart TC° verwendet das eingestellte Land zur Auswahl der aktuellen Zeitzone, wenn eine Verbindung zum Internet besteht.

#### 4.2.3 Einstellungen Hauptbildschirm

Sie können auf dem Hauptbildschirm zwei Infoboxen hinzufügen, eine links und eine rechts von der Drehregler.

- 1. Rufen Sie das Hauptmenü auf.
- 2. Wählen Sie Einstellungen.
- 3. Wählen Sie das Untermenü Startbildschirm-Einstellungen.
- 4. Wählen Sie mit der Drehregler die linke Informationsbox.
- 5. Wählen Sie eine der Optionen.
- 6. Bestätigen Sie die Auswahl.
- 7. Wählen Sie mit der Drehregler die rechte Informationsbox.
- 8. Wählen Sie eine der Optionen.
- 9. Bestätigen Sie die Auswahl.

#### Wichtig:

 $\mathbf i$ 

AD-3001006-01

Durch kurzes Drücken auf die Home-Taste gelangen Sie einen Schritt zurück.

#### 4.2.4 Näherungserkennungssensor

Der Smart TC° verfügt über einen Sensor zur Näherungserkennung. Wenn Sie vorbeigehen oder sich dem Smart TC° nähern, leuchtet der Hauptbildschirm des Bildschirms für 5 Sekunden. Diese Funktion ist standardmäßig eingeschaltet.

Sie können die Näherungserkennung ausschalten.

- 1. Rufen Sie das Hauptmenü auf.
- 2. Wählen Sie Einstellungen.
- 3. Wählen Sie das Untermenü Erfassung durch Präsenzmelder.
- 4. Wählen Sie Aus.
- 5. Bestätigen Sie die Auswahl.

#### Wichtig:

 $\mathbf i$ 

- Wenn der Näherungserkennungssensor ausgeschaltet ist, müssen Sie eine Taste drücken oder die Drehregler drehen, um das Bildschirm zu aktivieren. Der Hauptbildschirm des Bildschirms leuchtet für 30 Sekunden.
- Stellen Sie Erfassung durch Präsenzmelder auf Ein, um den Näherungserkennungssensor wieder einzuschalten.

#### 4.2.5 Anzeige der aktuellen Temperatur oder Solltemperatur

Standardmäßig zeigt der Smart TC° die aktuelle Temperatur in großen Ziffern an. Die Solltemperatur steht in kleinen Ziffern neben der Temperaturskala.

Sie können die Temperaturanzeige ändern, so dass die Solltemperatur groß und die aktuelle Temperatur klein angezeigt werden.

- 1. Rufen Sie das Hauptmenü auf.
- 2. Wählen Sie Einstellungen.

Abb.34

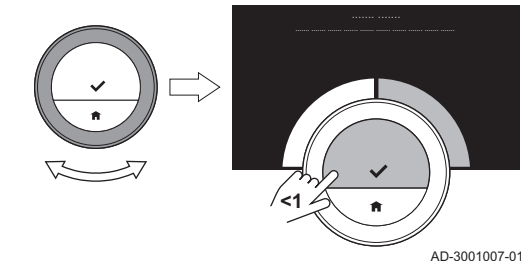

# Abb.33 |  $\overline{\phantom{a}}$ **<1**

<span id="page-25-0"></span>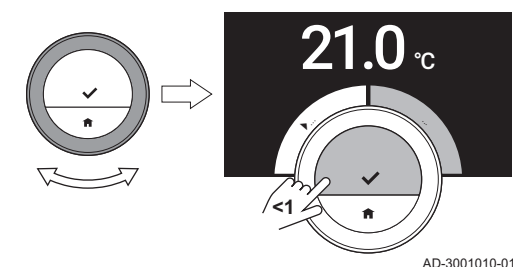

3. Wählen Sie das Untermenü Anzeige der Soll- / Isttemperatur.

- 4. Wählen Sie Aktuelle Raumtemperatur oder Raumsolltemperatur.
- 5. Bestätigen Sie die Auswahl.

Diese Einstellung ist dauerhaft, bis Sie diese Einstellung wieder ändern oder den Smart TC° auf Werkseinstellung zurücksetzen.

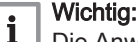

Die Anweisungen in dieser Anleitung beziehen sich auf die standardmäßige Einstellung mit der aktuellen Temperatur. Wenn Sie die Temperaturanzeige ändern, hat dies Auswirkungen auf die angeführten Anweisungen.

### 4.2.6 Kindersicherung

Der Smart TC° verfügt über eine Kindersicherung, die eingeschaltet werden kann, um zu verhindern, dass Kinder Einstellungen, wie die Raumtemperatur, ändern.

#### Aktivieren der Kindersicherung

- 1. Rufen Sie das Hauptmenü auf.
- 2. Wählen Sie Einstellungen.
- 3. Wählen Sie Kindersicherung aktivieren und bestätigen Sie.
- Auf dem Bildschirm erscheint die Meldung Kindersicherung aktiviert. Der Bildschirm ist gesperrt, wenn das Bildschirm des Smart TC° in den Stand-by-Betriebsart schaltet.
- 4. Um das Bildschirm wieder zu aktivieren, drücken Sie kurz auf eine Taste oder drehen Sie die Drehregler. Auf dem Bildschirm erscheint die Meldung Bildschirm
	- gesperrt.Sperre wird mit Abschalten des Bildschirms aktiv..
- 5. Drücken Sie die Auswahltaste länger als 5 Sekunden, um den Bildschirm zu entsperren.
	- Auf dem Bildschirm erscheint die Meldung Bildschirm entsperrt. Der Smart TC° kann nun bedient werden.

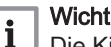

#### Wichtig:

Die Kindersicherung kann auch eingesetzt werden, um in öffentlichen Gebäuden unerwünschten Zugriff auf den Smart TC° zu verhindern.

#### Deaktivieren der Kindersicherung

1. Drücken Sie die Auswahltaste länger als 5 Sekunden, um den Bildschirm zu entsperren.

Auf dem Bildschirm erscheint die Meldung Bildschirm entsperrt.

- 2. Rufen Sie das Hauptmenü auf.
- 3. Wählen Sie Einstellungen.
- 4. Wählen Sie Kindersicherung deaktivieren und bestätigen Sie. Auf dem Bildschirm erscheint die Meldung Kindersicherung deaktiviert. Der Bildschirm ist dauerhaft entsperrt.

#### 4.2.7 Ändern des Namens einer Aktivität

Sie können die Namen der Aktivitäten für die Temperaturzeitpläne ändern. Die standardmäßigen Namen der Aktivität sind von den Geräten in Ihrer Anlage abhängig.

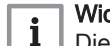

Wichtig:

Die Aktivität Benutzerdefiniert kann für jeden Wochentag auf eine andere Temperatur eingestellt werden.

- 1. Rufen Sie das Hauptmenü auf.
- 2. Wählen Sie Einstellungen.
- 3. Bestätigen Sie die Auswahl.
- 4. Wählen Sie Aktivitätsnamen ändern.
- 5. Bestätigen Sie die Auswahl.
- 6. Wählen Sie den Namen aus, den Sie ändern möchten.
- 7. Bestätigen Sie die Auswahl.

<span id="page-26-0"></span>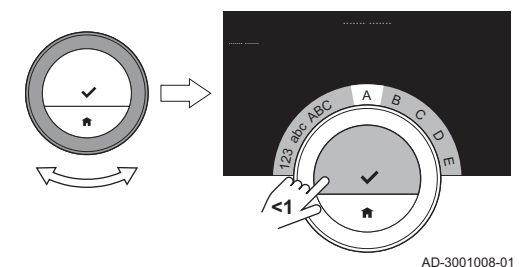

Abb.37

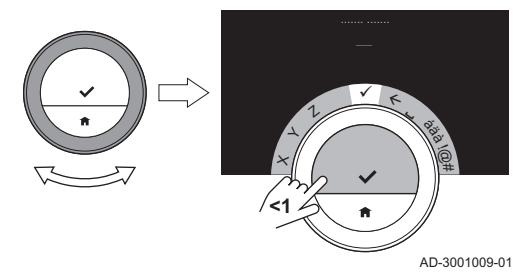

- 8. Ändern Sie die Bezeichnung:
	- 8.1. Im Buchstabenauswahlmenü wählen Sie die Rücktaste  $\leftarrow$ .
	- 8.2. Bestätigen Sie die Auswahl, um den Buchstaben zu löschen.
	- 8.3. Löschen Sie weitere Buchstaben, bis Sie mit dem neuen Namen beginnen können.
	- 8.4. Wählen Sie im Buchstabenauswahlmenü.
	- 8.5. Bestätigen Sie die Auswahl, um ein Leerzeichen an den Namen anzufügen.
	- 8.6. Wählen Sie einen Buchstaben für den neuen Namen.
	- 8.7. Bestätigen Sie die Auswahl, um einen Buchstaben an den Namen anzufügen.
	- 8.8. Fügen Sie weitere Buchstaben hinzu, bis der Name vollständig ist
- 9. Wählen Sie ✔ im Buchstabenauswahlmenü.
- 10. Bestätigen Sie, um den neuen Namen zu speichern.

### 4.2.8 Ändern der Bezeichnung eines Heizkreises

Sie können die Bezeichnungen des Heizkreises/der Heizkreise Ihres Heizungssystems ändern.

- 1. Rufen Sie das Hauptmenü auf.
- 2. Wählen Sie Einstellungen.
- 3. Bestätigen Sie die Auswahl.
- 4. Wählen Sie %1 ändernHK-Bezeichnung.
- 5. Bestätigen Sie die Auswahl.
- 6. Wählen Sie die Heizkreisbezeichnung, die Sie ändern möchten.
- 7. Bestätigen Sie die Auswahl.
- 8. Ändern Sie die Bezeichnung:
	- 8.1. Im Buchstabenauswahlmenü wählen Sie die Rücktaste  $\leftarrow$ .
	- 8.2. Bestätigen Sie die Auswahl, um den Buchstaben zu löschen.
	- 8.3. Löschen Sie weitere Buchstaben, bis Sie mit dem neuen Namen beginnen können.
	- 8.4. Wählen Sie **u** im Buchstabenauswahlmenü.
	- 8.5. Bestätigen Sie die Auswahl, um ein Leerzeichen an den Namen anzufügen.
	- 8.6. Wählen Sie einen Buchstaben für den neuen Namen.
	- 8.7. Bestätigen Sie die Auswahl, um einen Buchstaben an den Namen anzufügen.
	- 8.8. Fügen Sie weitere Buchstaben hinzu, bis der Name vollständig ist.
- 9. Wählen Sie ✔ im Buchstabenauswahlmenü.
- 10. Bestätigen Sie, um den neuen Namen zu speichern.

#### Wichtig: i

AD-3001008-01

Sie können ein anderes Heizkreissymbol für Smart TC° mit der App auf Ihrem mobilen Gerät wählen.

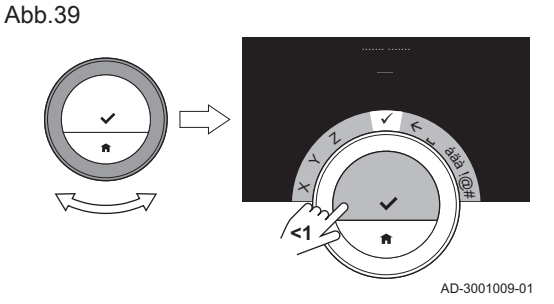

123 abc ABC

**<1**

 $A \quad B$ C D  $\pi$ 

4.2.9 Ändern der Anzeigeeinstellungen

Sie können die Bildschirmhelligkeit und das Klick-ton der Drehregler ändern.

Abb.38

#### <span id="page-27-0"></span>Ändern der Bildschirmhelligkeit  $\blacksquare$

Sie können die Helligkeit des Bildschirms ändern. Die Helligkeit kann auf einen beliebigen Wert zwischen 10% und 100% eingestellt werden.

- 1. Rufen Sie das Hauptmenü auf.
- 2. Wählen Sie Einstellungen.
- 3. Wählen Sie das Untermenü Bildschirmhelligkeit.
- 4. Wählen Sie mit der Drehregler ein Helligkeitslevel zwischen 10% und 100%.
- 5. Bestätigen Sie die Einstellung.

#### Ein-/Ausschalten des Klicktons

Wenn Sie die Drehregler drehen, macht der Smart TC° bei jedem Wechsel ein Klickton. Sie können dieses Klickton ausschalten (oder wieder einschalten).

- 1. Rufen Sie das Hauptmenü auf.
- 2. Wählen Sie Einstellungen.
- 3. Wählen Sie das Untermenü Klick-Ton.
- 4. Wählen Sie Aus oder Ein.
- 5. Bestätigen Sie Ihre Einstellung.

#### 4.2.10 Aktivierung der Zeitsynchronisierung über das Internet

Sie können die Zeitsynchronisierung ihres Smart TC° mit einem NTP-Server im Internet aktivieren oder deaktivieren.

- 1. Rufen Sie das Hauptmenü auf.
- 2. Wählen Sie Einstellungen.
- 3. Bestätigen Sie die Auswahl.
- 4. Wählen Sie Datums- und Uhrzeiteinstellungen.
- 5. Bestätigen Sie die Auswahl.
- 6. Wählen Sie NTP.
- 7. Bestätigen Sie die Auswahl.
- 8. Wählen Sie Ein oder Aus.
- 9. Bestätigen Sie die Einstellung.

#### 4.2.11 Aktivierung der Sommerzeit

Sie können die automatische Umschaltung zwischen Sommer- und Winterzeit aktivieren/deaktivieren, wenn Ihr Gerät für diese Option ausgelegt ist.

- 1. Rufen Sie das Hauptmenü auf.
- 2. Wählen Sie Einstellungen.
- 3. Bestätigen Sie die Auswahl.
- 4. Wählen Sie Datums- und Uhrzeiteinstellungen.
- 5. Bestätigen Sie die Auswahl.
- 6. Wählen Sie Sommerzeit aktivier.
- 7. Wählen Sie Ein oder Aus.
- 8. Bestätigen Sie die Einstellung.

#### 4.2.12 Ändern des Einheitensystems

Sie können das Einheitensystem in der Anzeige wählen: beim metrischen System werden die Temperatur in °C und der Wasserdruck in bar angezeigt. Das imperiale System zeigt die Temperatur in °F und den Druck in psi an.

- 1. Rufen Sie das Hauptmenü auf.
- 2. Wählen Sie Einstellungen.
- 3. Bestätigen Sie die Auswahl.
- 4. Wählen Sie Auswahl Temperatureinheit.
- 5. Bestätigen Sie die Auswahl.
- 6. Drehen Sie den Drehregler, um SI/metrisch oder Imperial/ angloamerikanisch auszuwählen.
- 7. Bestätigen Sie die Auswahl.

#### <span id="page-28-0"></span>4.3 Smart TC°-Anschlüsse

Sie können den Smart TC° mit der Smart TC° App auf einem Mobilgerät oder mit einer SmartHome Anwendung bedienen. Damit können Sie die Geräte Ihrer Anlage steuern wenn Sie sich nicht in der Nähe der Smart TC ° befinden. Sie benötigen ein WLAN-Netzwerk und ein Mobilgerät mit Apple iOS, Android oder Windows, um die Verbindung herzustellen.

#### 4.3.1 Herstellen der WLAN-Verbindung

Um den Smart TC° mit Ihrem Mobilgerät verbinden zu können, müssen Sie den Smart TC° zunächst mit Ihrem WLAN verbinden.

Wenn Sie den Smart TC° zum ersten Mal einschalten, gelangen Sie automatisch in das entsprechende Menü zur Verbindung mit Ihrem WLAN. Bevor Sie Ihre WLAN-Verbindung einrichten können, müssen Sie den Geschäftsbedingungen zustimmen.

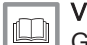

Verweis: [Geschäftsbedingungen, Seite 46](#page-45-0)

Während des normalen Betriebs des Smart TC° können Sie Ihr WLAN-

Netzwerk jederzeit ändern oder die Verbindung erneut herstellen.

- 1. Rufen Sie das Hauptmenü auf.
- 2. Wählen Sie Einstellungen.
- 3. Bestätigen Sie die Auswahl.
- 4. Wählen Sie WLAN (WIFI).
- 5. Bestätigen Sie die Auswahl.
- 6. Stimmen Sie den Geschäftsbedingungen zu.

#### Wichtig: i

Das Display zeigt die Option zum Akzeptieren der Allgemeinen Geschäftsbedingungen, wenn Sie sie ablehnen oder wenn Sie die Smart TC° Standardeinstellungen wiederherstellen.

7. Lesen Sie die Datenschutzerklärung.

#### Wichtig:

i.

Das Display zeigt nur dann die Datenschutzerklärung an, wenn die Option zur Annahme der Allgemeinen Geschäftsbedingungen angezeigt wird.

- 8. Wählen Sie aus der Liste der verfügbaren Netzwerke Ihr WLAN-Netzwerk aus.
- 9. Bestätigen Sie die Auswahl.
- 10. Geben Sie das Passwort mithilfe des Drehreglers und der Auswahltaste ein.
- 11. Wählen Sie ✔ im Buchstabenauswahlmenü, um das Passwort zu bestätigen.

Der Smart TC° ist jetzt mit dem WLAN-Netzwerk verbunden.

#### ■ Verbinden des Smart TC° mit einem Zugriffspunkt

Sie können den Smart TC° mit einem Zugriffspunkt in Ihrem WLAN verbinden.

1. Wählen Sie WPS-Taste in der Liste der verfügbaren Netzwerke.

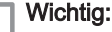

i Wenn Sie Zurück auswählen, zeigt die Anzeige den vorherigen Bildschirm.

- 2. Aktivieren Sie WPS in Ihrem Router (sofern dieser über diese Option verfügt).
	- Der Smart TC° ist nun automatisch mit dem Zugriffspunkt verbunden.

#### <span id="page-29-0"></span>Verbinden von Smart TC° mit einem versteckten Netzwerk  $\blacksquare$

Sie können sich mit einem versteckten WLAN-Netzwerk verbinden, wenn Sie den Namen und das Passwort kennen.

- 1. Wählen Sie Weitere ... in der Liste der verfügbaren Netzwerke.
- 2. Geben Sie den Netzwerknamen mithilfe des Drehreglers und der Auswahltaste ein.
- 3. Wählen Sie ✔ im Buchstabenauswahlmenü.
- 4. Bestätigen Sie die Auswahl, um den Netzwerknamen zu speichern.
- 5. Wählen Sie den Sicherheitsmodus.
- 6. Bestätigen Sie die Auswahl.
- 7. Geben Sie das Passwort mithilfe des Drehreglers und der Auswahltaste ein.
- 8. Wählen Sie ✔ im Buchstabenauswahlmenü.
- 9. Bestätigen Sie die Auswahl, um das Passwort zu speichern.
	- Der Smart TC° ist jetzt mit dem versteckten WLAN verbunden.

#### 4.3.2 Herunterladen der App

Sie können die Smart TC° App auf Ihrem Mobilgerät installieren.

- 1. Laden Sie die kostenlose App im App Store, bei Google Play oder im Microsoft Store herunter. Siehe Informationen auf der Smart TC° Box.
- 2. Starten Sie die App und befolgen Sie die Anweisungen auf Ihrem Mobilgerät, bis die App zur Eingabe eines Registrierungscodes vom Smart TC° auffordert.

#### 4.3.3 Verbinden der App mit dem Smart TC°

Wenn Sie den Smart TC° das erste Mal einschalten, gelangen Sie automatisch in das Menü zur Registrierung Ihrer Smart TC° App oder der SmartHome Anwendung. Für die Verbindung benötigen Sie ein Konto mit Ihrer E-Mail-Adresse. Im Normalbetrieb des Smart TC° können Sie entscheiden, ob Sie die App verbinden möchten oder die App zu einem späteren Zeitpunkt erneut mit dem Smart TC° verbinden möchten.

- 1. Öffnen Sie die Smart TC° App und richten Sie im Einstellungsmenü ein Konto ein.
	- Wenn Sie ein neues Konto einrichten, erhalten Sie eine E-Mail für die Bestätigung.
- 2. Lesen Sie die E-Mail.
- Falls die E-Mail nicht in Ihrem Posteingang ankommt, prüfen Sie Ihren Spam-Ordner.
- 3. Bestätigen Sie Ihr Konto über die Webseite.
- 4. Rufen Sie das Hauptmenü des Smart TC° auf.
- 5. Wählen Sie Einstellungen.
- 6. Wählen Sie Handy, Tablet oder Dienst registrieren.
- Im Smart TC° wird ein Registrierungscode und ein QR-Code angezeigt.
- 7. Geben Sie den Registrierungscode in der App ein oder scannen Sie den QR-Code mit Ihrem Mobilgerät.
- 8. Schließen Sie den Registrierungsvorgang ab.

#### 4.3.4 Verbinden Ihrer SmartHome Anwendung mit dem Smart T<sub>C</sub><sup>o</sup>

Wenn Sie den Smart TC° das erste Mal einschalten, gelangen Sie automatisch in das Menü zur Registrierung Ihrer App oder SmartHome Anwendung. Wenn Ihre SmartHome Anwendung die Kommunikation über das IFTTT Protokoll beherrscht, können Sie sie mit dem Smart TC° verbinden. Für die Verbindung benötigen Sie ein Konto mit Ihrer E-Mail-

Abb.40

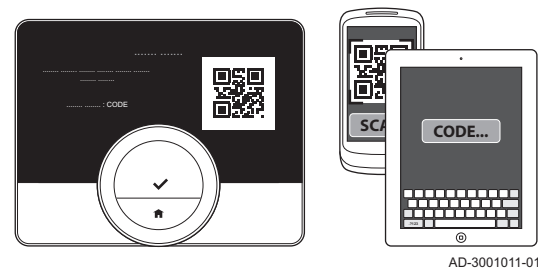

<span id="page-30-0"></span>Adresse. Im Normalbetrieb des Smart TC° können Sie entscheiden, ob Sie die SmartHome Anwendung verbinden möchten oder den Smart TC° später verbinden möchten.

- 1. Öffnen Sie die SmartHome Anwendung und erstellen Sie ein Konto für den Smart TC°.
- 2. Lesen Sie die E-Mail.
	- $\Rightarrow$  Falls die E-Mail nicht in Ihrem Posteingang ankommt, prüfen Sie Ihren Spam-Ordner.
- 3. Bestätigen Sie Ihr Konto auf der Website des Herstellers vom Smart TC°.
- 4. Rufen Sie das Hauptmenü des Smart TC° auf.
- 5. Wählen Sie Einstellungen.
- 6. Wählen Sie Handy, Tablet oder Dienst registrieren.
- $\Rightarrow$  Im Display des Smart TC° wird ein Registrierungscode und ein QR-Code angezeigt.
- 7. Geben Sie den Registrierungscode in der SmartHome Anwendung ein oder scannen Sie den QR-Code mit Ihrem Mobilgerät.
- 8. Schließen Sie den Registrierungsvorgang ab.

#### 4.3.5 Registrieren eines Fachhandwerkerzugangs

Wenn Sie möchten, dass Ihr Fachhandwerkern Änderungen vornimmt, können Sie den Fachhandwerkern zum Einloggen in Ihr Gerät autorisieren.

- 1. Rufen Sie das Hauptmenü auf.
- 2. Wählen Sie Einstellungen.
- 3. Wählen Sie das Untermenü Registrieren eines Handys oder Tablets (für 3 Tage).
- 4. Bestätigen Sie den Fachhandwerkerzugang.
- Dadurch erhält Ihr Fachhandwerkern Zugang für bis zu 72 Stunden.

#### 4.4 Erweiterte Einstellungen

#### 4.4.1 Zurücksetzen auf Werkseinstellungen

Sie können die meisten Einstellungen des Smart TC° gleichzeitig auf ihre Werkseinstellung zurücksetzen.

#### Wichtig:

 $\mathbf{i}$ 

- Alle Verbindungseinstellungen für die Kommunikation werden ebenfalls gelöscht!
- Zeitprogramm, Regelbetriebsart und Ferienprogramm werden nicht zurückgesetzt.
- 1. Rufen Sie das Hauptmenü auf.
- 2. Wählen Sie Einstellungen.
- 3. Wählen Sie das Untermenü Auf Standardeinstellungen zurücksetzen.
- 4. Wählen Sie Zurücksetzen.
- 5. Bestätigen Sie die Auswahl.

 $\Rightarrow$  Auf dem Bildschirm wird "Willkommen" in allen Sprachen angezeigt. 6. Drücken Sie die Auswahltaste, um fortzufahren.

 $\Rightarrow$  Der Inbetriebname beginnt.

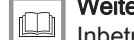

#### Weitere Informationen siehe

[Inbetriebnahme, Seite 42](#page-41-0)

#### 4.4.2 Prüfen auf Software-Updates

Wenn Ihr Smart TC° mit einem WLAN (WiFi), dem Internet und dem Server verbunden ist, wird die Software automatisch aktualisiert. Der Softwareversion kann manuell überprüft werden:

Abb.41

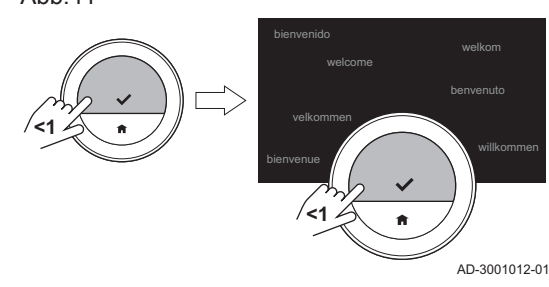

<span id="page-31-0"></span>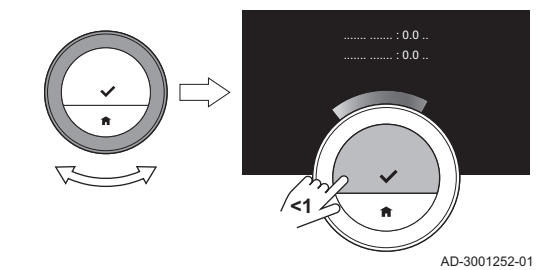

- 1. Rufen Sie das Hauptmenü auf.
- 2. Wählen Sie Einstellungen.
- 3. Wählen Sie das Untermenü Auf Software-Updates prüfen. Auf dem Bildschirm wird der Softwareversion angezeigt.

#### 4.4.3 Temperaturkalibrierung

Sie können die Temperatur manuell kalibrieren, wenn der Smart TC° eine Temperatur anzeigt, die nicht mit der aktuellen Raumtemperatur übereinstimmt. Dieser Vorgang sollte normalerweise nicht erforderlich sein.

- 1. Warten Sie nach der Installation des Smart TC° mindestens 30 Minuten.
- 2. Messen Sie die aktuelle Raumtemperatur.
- 3. Rufen Sie das Hauptmenü auf.
- 4. Wählen Sie Einstellungen.
- 5. Bestätigen Sie die Auswahl.
- 6. Wählen Sie Temperaturkalibrierung.
- 7. Bestätigen Sie die Auswahl. Das Display zeigt die vom Smart TC° gemessene Temperatur als
- Temperatur gemessen an. 8. Wenn die erkannte Temperatur nicht der von Ihnen gemessenen
- Temperatur übereinstimmt: Drehen Sie den Drehregler, um die Temperatur auf Diese Temperatur abgleichen auf zu ändern.
- 9. Bestätigen Sie die Änderung.

#### Wichtig:

 $\mathbf{i}$ 

- Es kann einige Zeit dauern, bis der Smart TC° die neue Verschiebung der Aktuelle Raumtemperatur anzeigt.
- Die neue Verschiebung wird auf den gesamten Temperaturbereich angewendet.

#### 4.4.4 Vorheizen aktivieren

Sie können den Raum oder einen Heizkreis für einen bestimmten Zeitraum vorheizen, um eine bestimmte Temperatur zu Beginn der programmierten Heizperiode zu erzielen.

- 1. Rufen Sie das Hauptmenü auf.
- 2. Wählen Sie Einstellungen.
- 3. Bestätigen Sie die Auswahl.
- 4. Wählen Sie Vorheizen.
- 5. Bestätigen Sie die Auswahl.
- 6. Drehen Sie zum Ändern der Vorheizperiode den Drehregler.

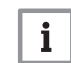

#### Wichtig:

Wenn Sie den Drehregler auf 0 Minuten stellen, ist die Vorheizfunktion deaktiviert.

7. Bestätigen Sie die Änderung.

#### 4.4.5 Einstellen des Schwellenwerts für den Automatikbetrieb

Sie können den Temperatur-Schwellenwert für das Umschalten zwischen Heizen und/oder Kühlen einstellen.

- 1. Rufen Sie das Hauptmenü auf.
- 2. Wählen Sie Einstellungen.
- 3. Wählen Sie RedRaumtmpKühlenZone.
- 4. Ändern Sie mit der Drehregler den Schaltdifferenz.

#### <span id="page-32-0"></span>4.5 Installateureinstellungen

Wenn Sie das Menü Installateur aufrufen, zeigt das Display eine Warnung, dass die Einstellungen im Menü Installateur die Leistung Ihres Gerätes beeinträchtigen können. Es ist vielleicht besser, dass Ihr Installateur diese Einstellungen vornimmt.

#### 4.5.1 Ändern der Heizkennlinie

Die Heizkennlinie regelt die Wassertemperatur des Heizsystems in Abhängigkeit von der Außentemperatur. Mit einer gut angepassten Heizkennlinie kann die Anlage eine konstante Temperatur im Raum herstellen.

- 1. Rufen Sie das Hauptmenü auf.
- 2. Wählen Sie Fachhandwerker.
- 3. Bestätigen Sie die Auswahl.
- 4. Wählen Sie Ja. um fortzufahren.
- 5. Bestätigen Sie die Auswahl.

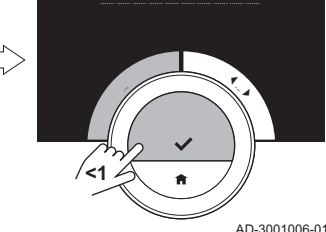

Abb.44

Abb.43

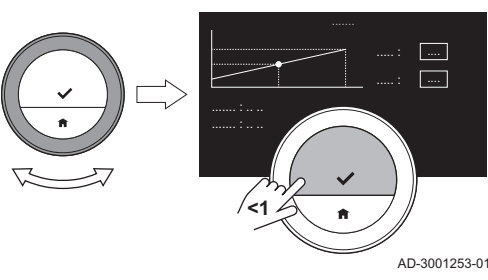

6. Wählen Sie Heizkennlinie.

#### Wichtig:

 $\mathbf i$ 

Die Anzeige zeigt Heizkennlinie nur dann, wenn Ihre Anlage für diese Option ausgerüstet ist.

7. Bestätigen Sie die Auswahl.

Die Anzeige zeigt das Heizkennliniendiagramm.

- 8. Drücken Sie kurz die Auswahltaste, um den zentralen Kurvenpunkt auszuwählen.
- 9. Bewegen Sie den zentralen Kurvenpunkt mit dem Drehregler über die schräge Linie, um die Außentemperaturen und die zugehörigen Wassertemperaturen in der linken unteren Ecke zu sehen.
- 10. Drücken Sie kurz die Auswahltaste, um die Auswahl des zentralen Kurvenpunkts aufzuheben.
- 11. Verwenden Sie den Drehregler zur Auswahl Min: (die minimale Wassertemperatur des Gerätes).
- 12. Bestätigen Sie die Auswahl.
- 13. Verwenden Sie zum Ändern der Temperatur den Drehregler.
- 14. Bestätigen Sie die Änderung.
- 15. Verwenden Sie den Drehregler zur Auswahl von Steilheit: (die Steilheit der Heizkennlinie).
- 16. Bestätigen Sie die Auswahl.
- 17. Verwenden Sie zum Ändern der Steilheit den Drehregler.
- 18. Bestätigen Sie die Änderung.
- 19. Verwenden Sie den Drehregler, um Speichern unten rechts in der Anzeige auszuwählen.
- 20. Bestätigen Sie, um die Änderungen der Heizkennlinie zu speichern.

#### 4.5.2 Einstellung der Regelungsstrategie

Die Regelungsstrategie bestimmt, auf welche Weise der Smart TC° die Heizung eines Raumes oder Heizkreises regelt.

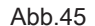

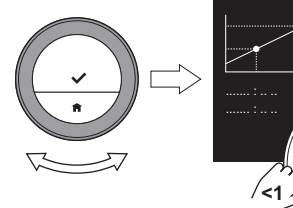

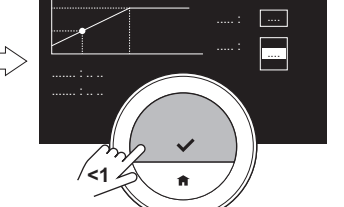

AD-3001254-01

<span id="page-33-0"></span>Abb.46 |  $\overline{\phantom{a}}$ **<1**

Abb.47

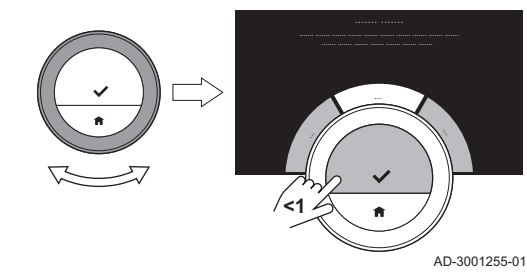

1. Rufen Sie das Hauptmenü auf.

- 2. Wählen Sie Fachhandwerker.
- 3. Bestätigen Sie die Auswahl.
- 4. Wählen Sie Ja, um fortzufahren.
- 5. Bestätigen Sie die Auswahl.

6. Wählen Sie Temperaturregelung.

#### Wichtig: i

AD-3001006-01

Die Anzeige zeigt Temperaturregelung nur dann, wenn Ihre Anlage für diese Option ausgerüstet ist.

- 7. Bestätigen Sie die Auswahl.
- 8. Wählen Sie die Temperaturregelung, die Sie möchten:
	- Raumtemperatur: Smart TC° regelt die Heizung mit Hilfe des Raumthermostaten.
	- Außentemperatur: Smart TC° regelt die Heizung mithilfe des Außenthermometers.
	- Raum- & Außentemperatur: Smart TC° regelt die Heizung aufgrund einer Mischung aus den Daten von Außenthermometer und Raumthermostat, wobei der Raumthermostat eine geringere Rolle spielt.
	- Automatisch: Smart TC° wählt eine der drei Regelungsstrategien anhand der angeschlossenen Fühler.
- 9. Bestätigen Sie die Auswahl.

### 4.5.3 Einstellen der Aufheizgeschwindigkeit

Die Aufheizgeschwindigkeit bestimmt, wie langsam oder schnell die Anlage den Raum oder Kreis aufheizt, am Beginn der programmierten Heizperiode.

- 1. Rufen Sie das Hauptmenü auf.
- 2. Wählen Sie Fachhandwerker.
- 3. Bestätigen Sie die Auswahl.
- 4. Wählen Sie Ja, um fortzufahren.
- 5. Bestätigen Sie die Auswahl.

Abb.48

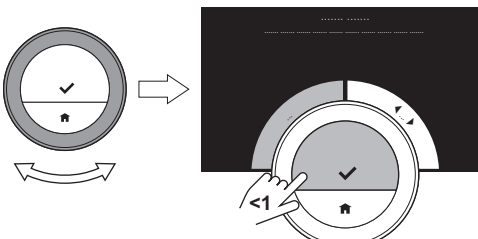

Abb.49

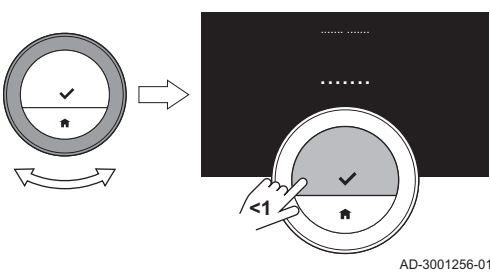

6. Wählen Sie Aufheizgeschwindigkeit.

### Wichtig:

i

i

AD-3001006-01

Die Anzeige zeigt Aufheizgeschwindigkeit nur dann, wenn Ihre Anlage für diese Option ausgerüstet ist.

- 7. Bestätigen Sie die Auswahl.
- 8. Wählen Sie die Aufheizgeschwindigkeit, die Sie möchten.

#### Wichtig:

Die Liste der verfügbaren Abkühlgeschwindigkeiten ist vom Gerät Ihrer Anlage abhängig.

9. Bestätigen Sie die Auswahl.

#### 4.5.4 Einstellen der Abkühlgeschwindigkeit

Die Abkühlgeschwindigkeit bestimmt, wie langsam oder schnell die Anlage den Raum oder Heizkreis zur Schaltzeit im Kühlprogramm herunterkühlt.

- 1. Rufen Sie das Hauptmenü auf.
- 2. Wählen Sie Fachhandwerker.
- 3. Bestätigen Sie die Auswahl.
- 4. Wählen Sie Ja, um fortzufahren.
- 5. Bestätigen Sie die Auswahl.

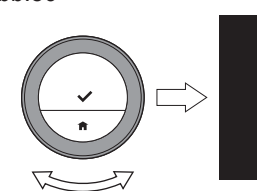

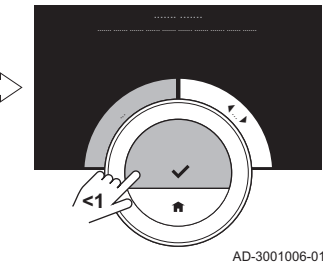

Abb.51

<span id="page-34-0"></span>Abb.50

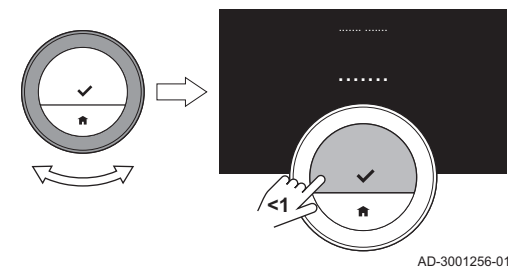

6. Wählen Sie Abkühlgeschwindigkeit.

#### Wichtig:

i

i

Die Anzeige zeigt Abkühlgeschwindigkeit nur dann, wenn Ihre Anlage für diese Option ausgerüstet ist.

- 7. Bestätigen Sie die Auswahl.
- 8. Wählen Sie die Abkühlgeschwindigkeit, die Sie möchten.

#### Wichtig:

Die Liste der verfügbaren Abkühlgeschwindigkeiten ist vom Gerät Ihrer Anlage abhängig.

9. Bestätigen Sie die Auswahl.

#### 4.5.5 Einstellen der minimalen Leistung der Heizung

Die minimale Leistung der Heizung bestimmt die niedrigste Heizleistung Ihres Gerätes.

- 1. Rufen Sie das Hauptmenü auf.
- 2. Wählen Sie Fachhandwerker.
- 3. Bestätigen Sie die Auswahl.
- 4. Wählen Sie Ja, um fortzufahren.
- 5. Bestätigen Sie die Auswahl.
- 6. Wählen Sie Leistung min.

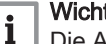

#### Wichtig:

Die Anzeige zeigt Leistung min nur dann, wenn Ihre Anlage für diese Option ausgerüstet ist.

- 7. Bestätigen Sie die Auswahl.
- 8. Zum Auswählen der kW-Zahl den Drehregler drehen.
- 9. Bestätigen Sie die Auswahl.

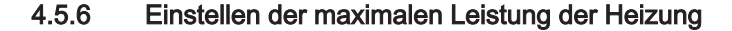

Die maximale Leistung der Heizung bestimmt die höchste Heizleistung Ihres Gerätes.

Abb.52

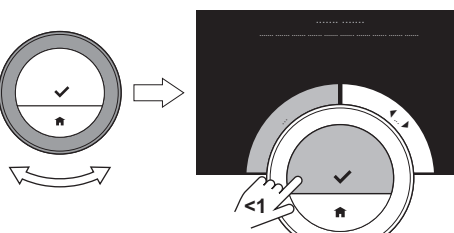

Abb.53

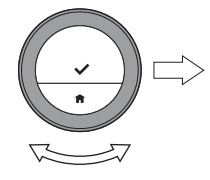

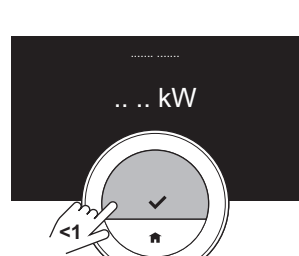

AD-3001006-01

AD-3001257-01

- 1. Rufen Sie das Hauptmenü auf.
- 2. Wählen Sie Fachhandwerker.
- 3. Bestätigen Sie die Auswahl.
- 4. Wählen Sie Ja, um fortzufahren.
- 5. Bestätigen Sie die Auswahl.

<span id="page-35-0"></span>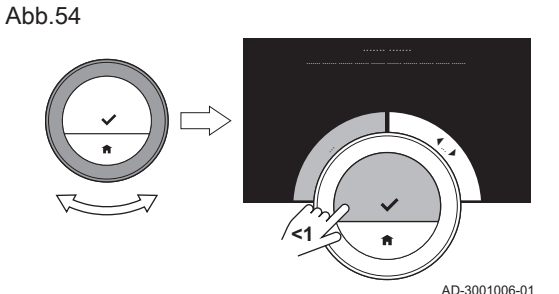

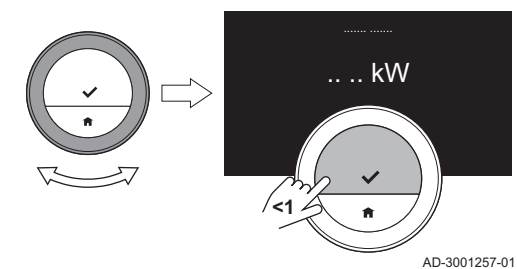

6. Wählen Sie Leistung Heizung max.

#### Wichtig:

 $\mathbf i$ 

Die Anzeige zeigt Leistung Heizung max nur dann, wenn Ihre Anlage für diese Option ausgerüstet ist.

- 7. Bestätigen Sie die Auswahl.
- 8. Zum Auswählen der kW-Zahl den Drehregler drehen.
- 9. Bestätigen Sie die Auswahl.

#### 4.5.7 Einstellen der maximalen Leistung für die Warmwasserbereitung

Die maximale Leistung für die Warmwasserbereitung bestimmt die höchste Leistung Ihres Gerätes zur Erzeugung von warmem Leitungswasser.

- 1. Rufen Sie das Hauptmenü auf.
- 2. Wählen Sie Fachhandwerker.
- 3. Bestätigen Sie die Auswahl.
- 4. Wählen Sie Ja, um fortzufahren.
- 5. Bestätigen Sie die Auswahl.
- 6. Wählen Sie Leistung TWW max.

#### Wichtig:  $\mathbf i$

- 7. Bestätigen Sie die Auswahl.
- 8. Zum Auswählen der kW-Zahl den Drehregler drehen.
- 9. Bestätigen Sie die Auswahl.

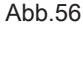

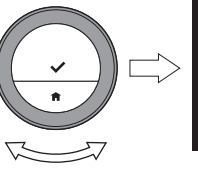

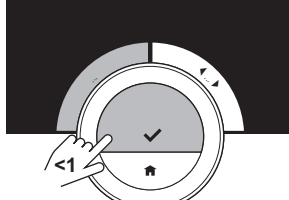

AD-3001006-01

Abb.57

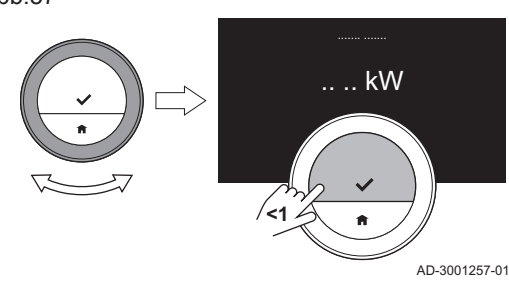

Die Anzeige zeigt Leistung TWW max nur dann, wenn Ihre Anlage für diese Option ausgerüstet ist.

# Dieses Kapitel unterstützt Sie beim Aufrufen von Informationen und Daten zu Raumgerät und System. Nächstes Kapitel: [Installation, Seite 40](#page-39-0) Vorheriges Kapitel: [Individuelle Anpassung, Seite 23](#page-22-0) AD-3001026-01 Erstes Kapitel: [Menü der Anleitung, Seite 5](#page-4-0) 5.1 Außentemperatur Wenn ein Außentemperaturfühler angeschlossen ist, können Sie die Außentemperatur ablesen. 1. Rufen Sie das Hauptmenü auf. 2. Wählen Sie Außentemperatur. 3. Bestätigen Sie die Auswahl. Der Smart TC° zeigt nun die aktuelle Außentemperatur an. 5.2 Energieverbrauch Der Smart TC° kann die für Heizung und Warmwasserproduktion verbrauchte Energie seit Inbetriebnahme des Geräts anzeigen. Wichtig:  $\mathbf{i}$ Dieser Menüpunkt ist nur für Kombigeräte verfügbar. Ein Gerät, dass Warmwasser für Zentralheizung und Trinkwarmwasser produzieren kann. Dieser Menüpunkt ist bei Geräten mit An-/Aus-Regelung nicht verfügbar. 1. Rufen Sie das Hauptmenü auf. 2. Wählen Sie Energieverbrauch. 3. Bestätigen Sie die Auswahl. Der Smart TC° zeigt nun den aktuellen Energieverbrauch an. 5.3 Kontaktdaten Fachhandwerkern Der Smart TC° kann zur Erleichterung der Kontaktaufnahme Name und Telefonnummer des Fachhandwerkerns anzeigen. 1. Rufen Sie das Hauptmenü auf. 2. Wählen Sie Kontaktdaten Fachhandwerker. Der Smart TC° zeigt nun die Kontaktdaten Ihres Fachhandwerkerns an. Wichtig: i Die Kontaktdaten des Fachhandwerkerns können in der App auf Ihrem Mobilgerät geändert werden. 5.4 Gerätedaten Der Smart TC° kann einige Gerätedaten Ihres Heizsystems anzeigen. Wenn Ihr Gerät diese Funktion unterstützt, können Sie den Wasserdruck und die Wassertemperatur ablesen. Wichtig: i

Dieser Menüpunkt ist bei Geräten mit An-/Aus-Regelung nicht verfügbar.

- 1. Rufen Sie das Hauptmenü auf.
- 2. Wählen Sie Wärmeerzeuger.
- 3. Wählen Sie das Untermenü Wasserdruck oder Aktuelle Wärmeerzeugertemperatur.

Der Smart TC° zeigt nun die Gerätedaten an.

<span id="page-36-0"></span>5 Meldungen und Daten

# <span id="page-37-0"></span>5.5 Technische Information

Der Smart TC° kann viele vordefinierte Eigenschaften und Parameter anzeigen.

- 1. Rufen Sie das Hauptmenü auf.
- 2. Wählen Sie Technische Daten.
- 3. Bestätigen Sie die Auswahl.  $\Rightarrow$  Das Display zeigt:

Tab.6 Gerätedaten

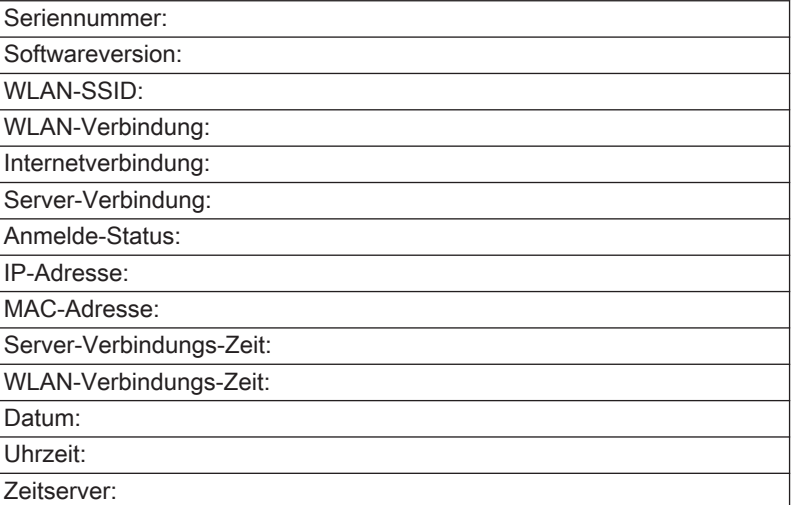

#### Tab.7 Gerätedaten

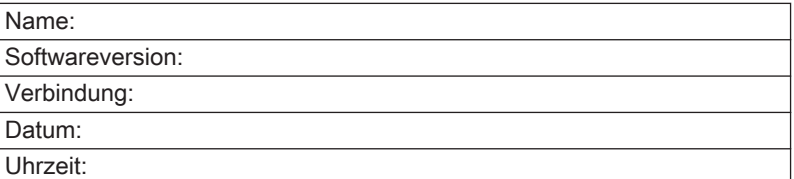

#### Tab.8 Sonstiges

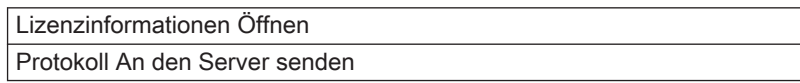

#### 5.6 Übersicht der Fehlermeldungen

Sie können vom Hauptmenü aus die Liste der Fehlermeldungen öffnen, um eine Übersicht aller Fehlermeldungen zu erhalten.

- 1. Rufen Sie das Hauptmenü auf.
- 2. Wählen Sie Fehlerhistorie.
- 3. Bestätigen Sie die Auswahl.
	- Das Display zeigt eine Liste von Fehlermeldungen.

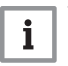

Wichtig:

Die Liste enthält die vollständige Fehlermeldungshistorie. Es kann nur eine Fehlermeldung gleichzeitig aktiv sein. Diese erscheint ganz oben in der Liste.

<span id="page-38-0"></span>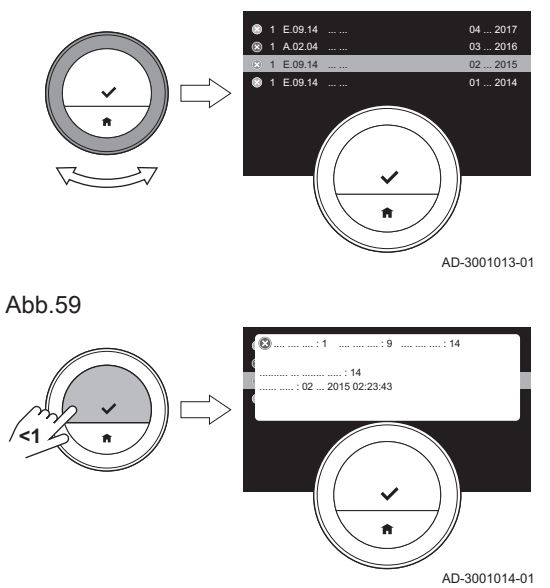

4. Wählen Sie die aktive Fehlermeldung.

- 5. Bestätigen Sie die Auswahl und lesen Sie die Meldung für weitere Details.
- 6. Wenn Sie das Problem selbst nicht lösen können: Notieren Sie den Fehlercode und wenden Sie sich an Ihren Fachhandwerkern.

### 5.7 Senden von Fehlerinformationen an den Hersteller

Sobald beim Smart TC° ein Fehler auftaucht können Sie Fehlerinformationen an den Hersteller senden.

- 1. Rufen Sie das Hauptmenü auf.
- 2. Wählen Sie Technische Daten.
- 3. Bestätigen Sie die Auswahl.
- 4. Wählen Sie An den Server senden.
- 5. Bestätigen Sie die Auswahl.
- Der Smart TC° sendet die folgenden Informationen an den Hersteller:
	- Den Störcode.
	- Die Smart TC°-Nutzungsdaten von den (maximal) letzten vier Tagen.

Das Display zeigt die folgende Meldung an: Das Protokoll wird an den Server gesendet.

# <span id="page-39-0"></span>6 Installation

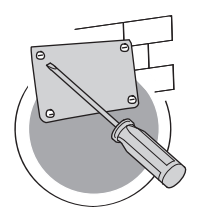

6.1 Systemübersicht

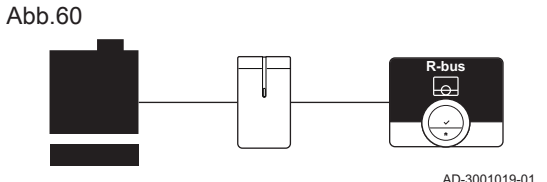

Dieses Kapitel unterstützt Sie bei der Installation und Inbetriebnahme des Raumgeräts.

- Nächstes Kapitel: [Störungsbehebung, Seite 44](#page-43-0)
- Vorheriges Kapitel: [Meldungen und Daten, Seite 37](#page-36-0)
- Erstes Kapitel: [Menü der Anleitung, Seite 5](#page-4-0) ⋒

AD-3001027-01

### 6.1.1 Systeme mit Interface

Der Smart TC° kann mit drei Arten von Geräten verbunden werden (abhängig von dem Kommunikationsprotokoll):

- An-/Aus-Regelung
- OpenTherm-Protokoll
- BSB-Protokoll

Das Kommunikationsprotokoll ist von dem in Ihrem System verwendeten Gerätetyp abhängig. Wenden Sie sich an Ihren Fachhandwerkern für technische Einzelheiten zu Ihrem Gerät und Informationen, wie der Smart TC° mit dem Gerät anzuschließen ist. Sie können den Smart TC° selbst anschließen oder Ihren Fachhandwerkern um Unterstützung bitten.

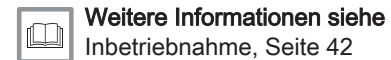

# 6.1.2 System ohne Interface

direkt mit dem Gerät verbunden werden.

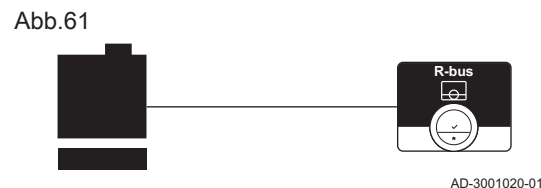

#### Verweis: ſO

Montageanleitung

Informationen zu den verfügbaren Geräten finden Sie auf der Webseite des Herstellers.

Es sind Geräte mit integriertem Interface erhältlich. Der Smart TC° kann

# 6.2 Lieferumfang

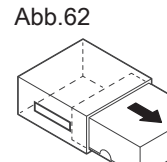

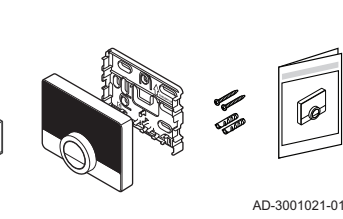

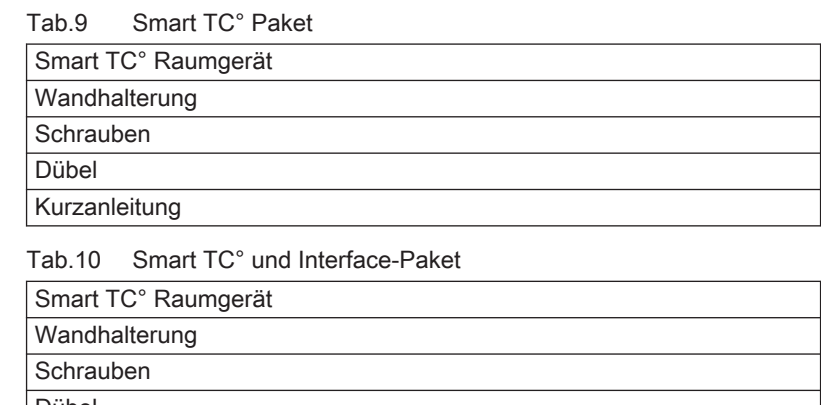

Abb.63

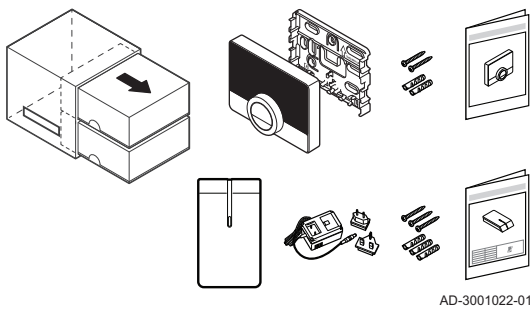

Dübel Kurzanleitung Interface 230-V-Netzteil

### <span id="page-40-0"></span>6.3 Vorbereitung

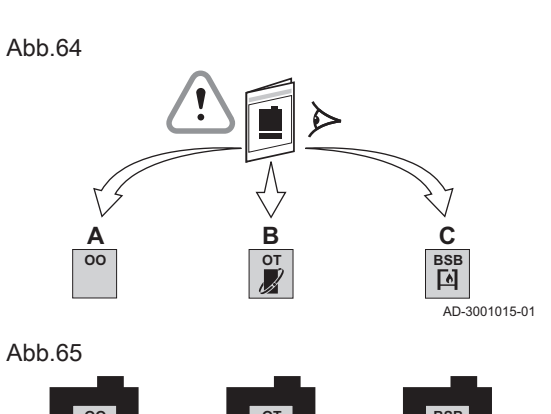

**OO OT 17 BSB**

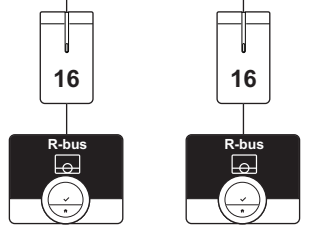

# 6.4 Einrichten des Interfaces

Sie müssen prüfen, welches Interface für die Kommunikation zwischen dem Smart TC° und Ihrem Gerät erforderlich ist.

1. Sehen Sie in der Dokumentation nach, welches Kommunikationsprotokoll für die Steuerung Ihres Geräts verwendet wird:

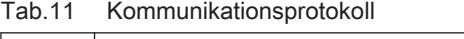

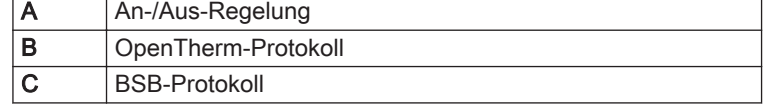

2. Bestimmen Sie anhand der Grafik, welches Interface zu dem Kommunikationsprotokoll Ihres Geräts passt: Interface 16 oder 17

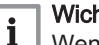

#### Wichtig:

Wenn Ihr Gerät das R-Bus-Kommunikationsprotokoll unterstützt, benötigen Sie kein Interface.

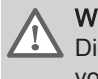

AD-3001016-01

**R-bus**

#### Warnung!

Die Installation muss von einer qualifizierten Fachkraft vorgenommen werden.

1. Das Gerät ausschalten.

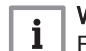

Wichtig:

Befolgen Sie die Dokumentation des Geräts.

2. Richten Sie das Interface entsprechend den Anweisungen in der Dokumentation des Interfaces ein.

# <span id="page-41-0"></span>6.5 Aufstellungsort des Smart TC°

#### Abb.66

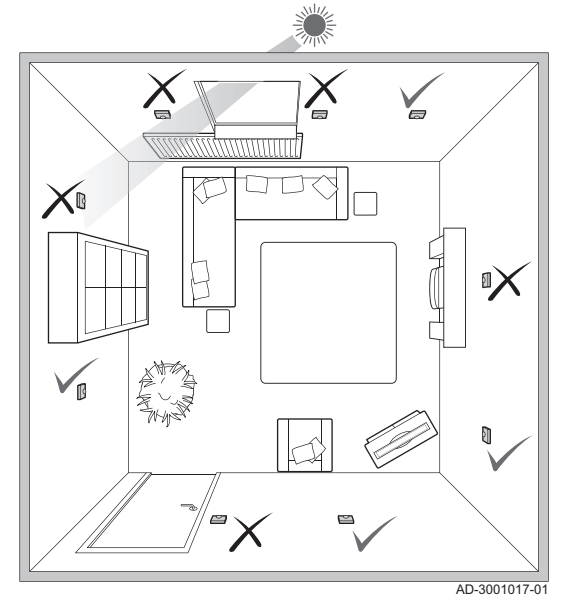

Wählen Sie den richtigen Aufstellungsort für den Smart TC°.

- 1. Wählen Sie das Zimmer, in dem Sie die meiste Zeit verbringen.
- 2. Wählen Sie eine geeignete Stelle an der Wand:
	- 2.1. Fern von Wärmequellen (Kamin, Heizkörper, Licht, Kerzen, direkter Sonneneinstrahlung, usw.)
	- 2.2. Fern von Zugluft
- 3. Überprüfen Sie, dass der Abstand zwischen dem Smart TC° und dem Gerät oder Interface nicht mehr als 50 Meter (maximale Kabellänge) beträgt.

### 6.6 Anbringen des Smart TC°

Das Anbringen des Smart TC° ist in der mit dem Smart TC° gelieferten Schnellstartanleitung beschrieben.

- 1. Befestigen Sie die Halterung entsprechend den Anweisungen in der Schnellstartanleitung an der Wand.
- 2. Setzen Sie den Smart TC° entsprechend den Anweisungen in der Schnellstartanleitung in die Halterung ein.

# 6.7 Inbetriebnahme

Wenn der Smart TC° an die Stromversorgung angeschlossen wird, zeigt das Display den Willkommensbildschirm innerhalb einer Minute. Der Smart TC° führt Sie durch den Inbetriebnahme.

- 1. Wählen Sie ein Land aus.
- 2. Die Sprache auswählen.
- 3. Stimmen Sie den Geschäftsbedingungen zu.

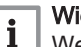

#### Wichtig:

Wenn Sie die Geschäftsbedingungen ablehnen, gelangen Sie zur Einstellung von Datum und Zeit und beenden den Setup-Vorgang. Sie können die Geschäftsbedingungen auch später noch akzeptieren und Ihre WLAN-Verbindung sowie die Verbindung der App einrichten.

- 4. Lesen Sie die Datenschutzerklärung.
- 5. Stellen Sie eine WLAN-Verbindung her.
- 6. Laden Sie die App herunter.
- 7. Verbinden Sie Ihr Mobilgerät und/oder Ihre SmartHome Anwendung mit dem Smart TC°.

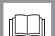

#### Weitere Informationen siehe

[Verwendung des Smart TC°, Seite 7](#page-6-0) [Datum und Uhrzeit einstellen, Seite 24](#page-23-0) [Einstellen von Land und Sprache, Seite 24](#page-23-0) [Smart TC°-Anschlüsse, Seite 29](#page-28-0) [Geschäftsbedingungen, Seite 46](#page-45-0)

<span id="page-42-0"></span>Es sind Softwareupdates für Ihren Smart TC° verfügbar. Zum Updaten der Software benötigt der Smart TC° eine bestehende Verbindung mit:

- WLAN (WiFi)
- dem Internet
- dem Server

Wenn alle Verbindungen hergestellt sind, aktualisiert der Smart TC° die Software automatisch.

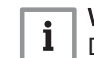

Wichtig:

Das erste Softwareupdate ist nach einem Tag verfügbar.

Der Softwareversion kann auch manuell überprüft werden.

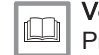

Verweis: [Prüfen auf Software-Updates, Seite 31](#page-30-0)

Jedes Mal wenn die Software erfolgreich aktualisiert wurde:

- Startet der Smart TC° neu.
- Erscheint auf dem Startbildschirm eine Meldung.

# <span id="page-43-0"></span>7 Störungsbehebung

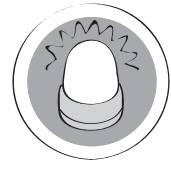

AD-3001028-01

Dieses Kapitel unterstützt Sie im Falle eines Problems mit dem Raumgerät. Auf dem Startbildschirm wird eine Fehlermeldung angezeigt.

- Nächstes Kapitel: [Anhang, Seite 46](#page-45-0)
- Vorheriges Kapitel: [Installation, Seite 40](#page-39-0) ∉

 Erstes Kapitel: [Menü der Anleitung, Seite 5](#page-4-0) ⋒

#### 7.1 Fehlermeldungen

Im Falle einer Störung wird auf dem Bildschirm des Smart TC° eine Fehlermeldung angezeigt.

- 1. Drücken Sie die Auswahltaste, um weitere Einzelheiten zu dem Fehler zu erhalten.
	- Das Fehlersymbol wird so lange am Bildschirm angezeigt, bis der Fehler behoben wurde.
- 2. Öffnen Sie die Liste der Fehlermeldungen für weitere Einzelheiten zu dem aktiven Fehler.
- 3. Beheben Sie das Problem/die Probleme.

Weitere Informationen siehe

 $\square$ 

- 4. Setzen Sie den Fehler am Gerät zurück. Weitere Informationen siehe Anleitung des Geräts.
	- Das Fehlersymbol verschwindet vom Startbildschirm.

[Übersicht der Fehlermeldungen, Seite 38](#page-37-0)

# 7.2 Sonstige Probleme oder Fragen

Wenn Probleme oder Fragen zu bestimmten Situationen auftreten, sehen Sie bitte in der untenstehenden Tabelle nach, bevor Sie Ihren Fachhandwerkern um Hilfe bitten.

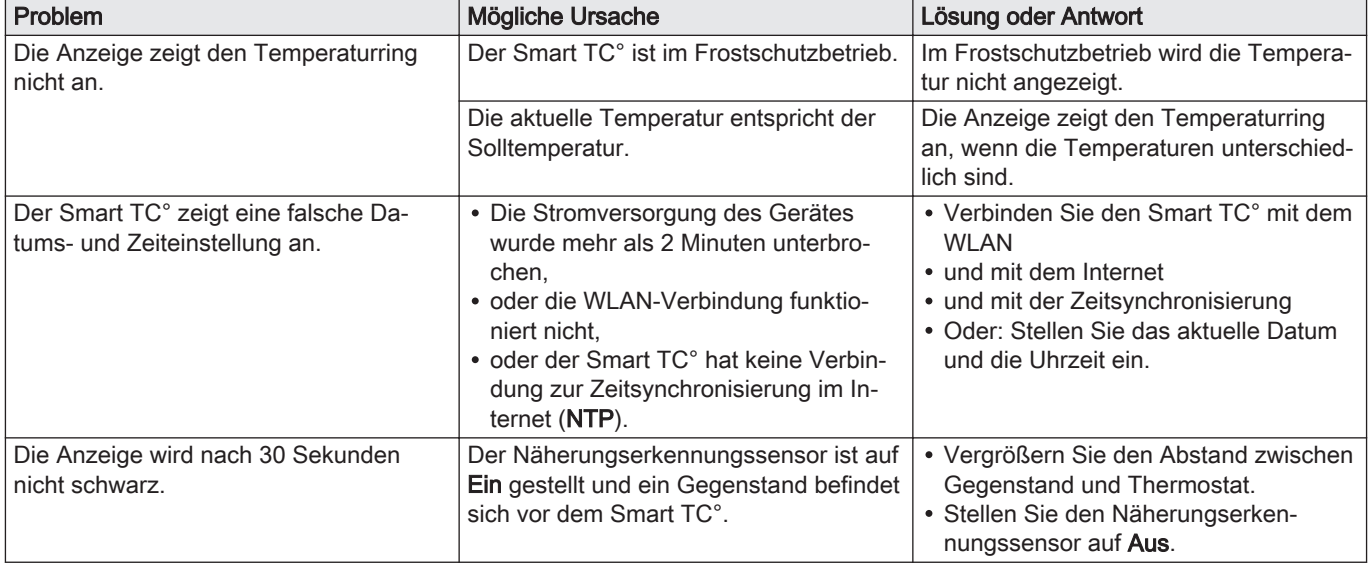

#### Tab.12 Probleme und Lösungen

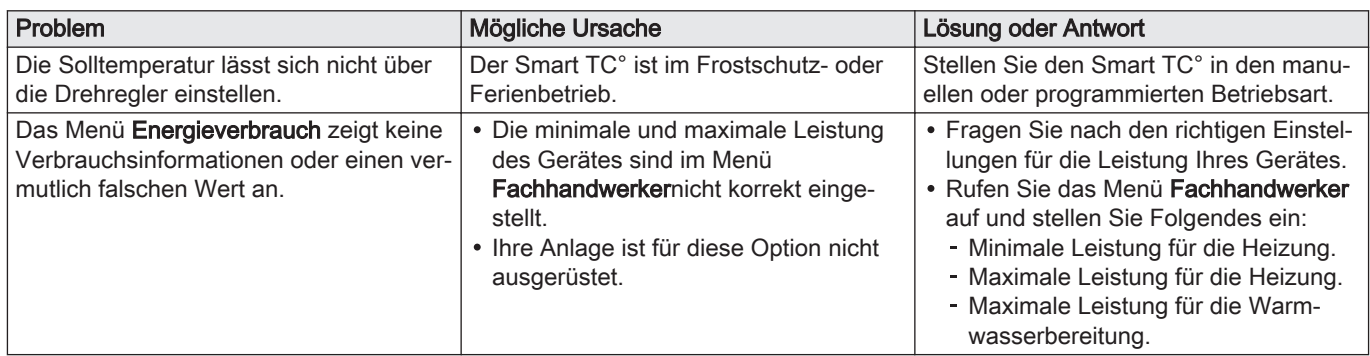

# <span id="page-45-0"></span>8 Anhang

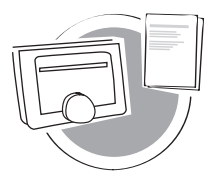

In diesem Kapitel finden Sie weitere technische Informationen über den Raumgerät.

- Vorheriges Kapitel: [Störungsbehebung, Seite 44](#page-43-0) <≧
- Erstes Kapitel: [Menü der Anleitung, Seite 5](#page-4-0)  ∆

AD-3001029-01

#### 8.1 Geschäftsbedingungen

Die rechtlichen Geschäftsbedingungen sind für die WLAN-Verbindung und die Verwendung der Smart TC° App. Bevor Sie Ihre WLAN- und App-Verbindung einrichten können, müssen Sie den Geschäftsbedingungen zustimmen.

Die Geschäftsbedingungen können nicht am Smart TC° eingesehen werden. Sie haben zwei Möglichkeiten, sie einzusehen:

- Besuchen Sie die Webseite des Herstellers.
- Öffnen Sie die Smart TC° App auf Ihrem Mobilgerät.

Bestätigen Sie die Geschäftsbedingungen, nachdem Sie sie gelesen und akzeptiert haben.

Wenn Sie die Geschäftsbedingungen akzeptieren, stehen Ihnen vier zusätzliche Funktionen mit dem Smart TC° zur Verfügung:

- Sie können Ihr Heiz- (und Kühl-)System mit Hilfe Ihres Mobilgeräts und/ oder Ihrer SmartHome Anwendung steuern.
- Nach einem Stromausfall stellt der Smart TC° das korrekte Datum und die korrekte Zeit automatisch wieder her.
- Der Smart TC° erhält automatische Aktualisierungen mit neunen Funktionen.
- Sie können Fehlerinformationen Ihres Systems an den Hersteller senden.

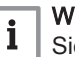

#### Wichtig:

Sie müssen den Geschäftsbedingungen nur einmal zustimmen, es sei denn Sie setzen den Smart TC° auf die Werkseinstellungen zurück.

#### 8.2 Entsorgung

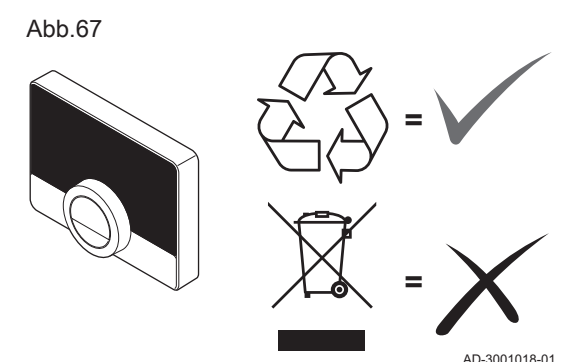

Der Smart TC° ist ein normales Elektrogerät.

Entsorgen Sie den Smart TC° umweltverträglich und in Übereinstimmung mit den örtlichen Vorschriften.

# 8.3 Technische Spezifikationen

#### Tab.13 Abmessungen

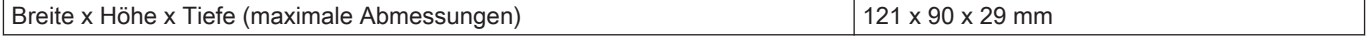

#### Tab.14 Stromversorgung

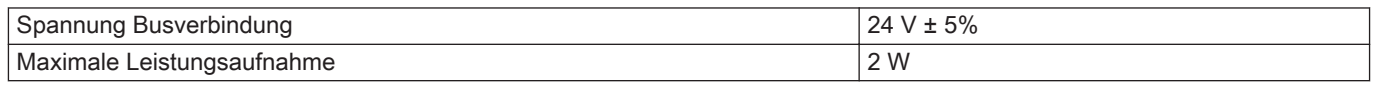

#### <span id="page-46-0"></span>Tab.15 Elektroanschluss

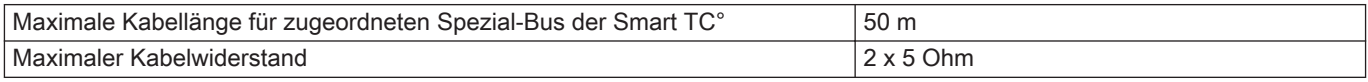

### Tab.16 WLAN (WiFi)-Verbindung

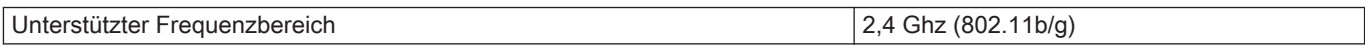

### Tab.17 Umgebungsbedingungen

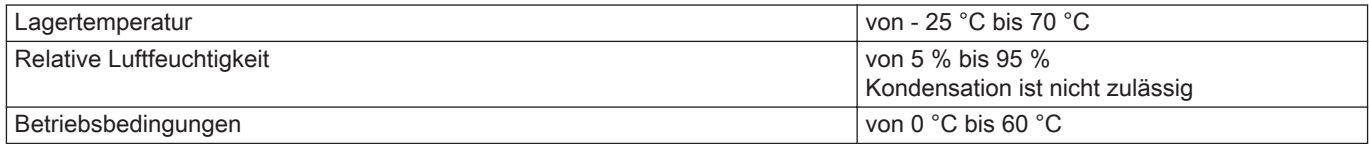

#### Tab.18 Temperatur

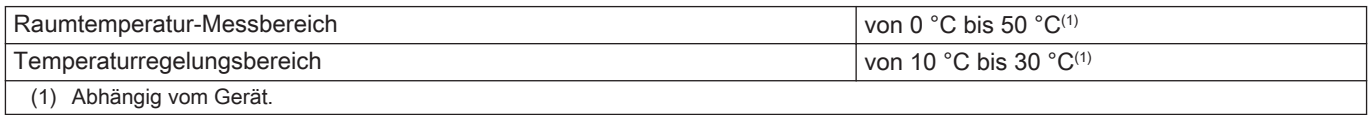

#### Tab.19 Normenkonformität

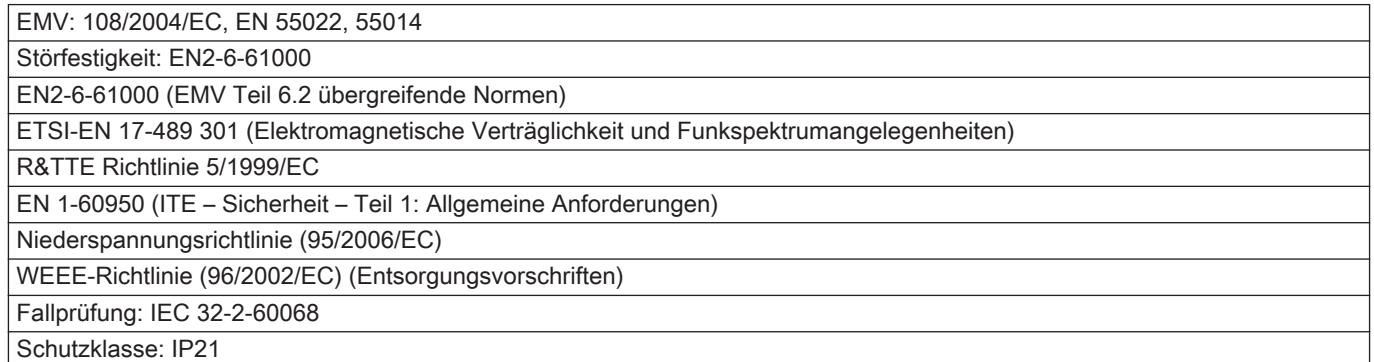

### 8.4 ErP Informationen

### 8.4.1 Produktdatenblatt

#### Tab.20 Produktdatenblatt

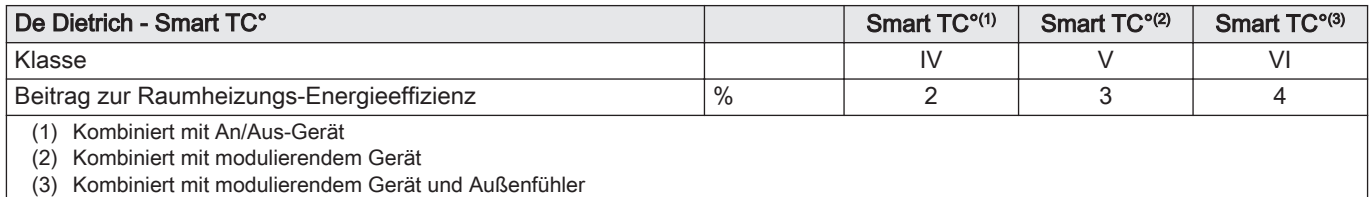

8 Anhang

8 Anhang

# © Copyright

Alle technischen und technologischen Informationen in diesen technischen Anweisungen sowie alle Zeichnungen und technischen Beschreibungen bleiben unser Eigentum und dürfen ohne vorherige schriftliche Zustimmung nicht vervielfältigt werden. Änderungen vorbehalten.

#### DE DIETRICH

# **FRANCE**

Direction de la Marque 57, rue de la Gare - F-67580 Mertzwiller

冏 03 88 80 27 99

#### **www.dedietrich-thermique.fr**

VAN MARCKE

**BE**

Weggevoerdenlaan 5 B- 8500 KORTRIJK

**www.vanmarcke.be** +32 (0)56/23 75 1 1

DE DIETRICH THERMIQUE Iberia S.L.U **ES**

C/Salvador Espriu, 1 1 08908 L'HOSPITALET de LLOBREGAT

+34 935 4 75 850

 $\phi$  info@dedietrich-calefaccion.es

**www.dedietrich-calefaccion.es**

MEIER TOBLER AG **CH**

Bahnstrasse 24 - CH - 8603 SCHWERZENBACH

+41 (0) 44 806 41 4 1

info@meiertobler.ch  $\circledcirc$ 

**www.meiertobler.c h +41 (0)8 00 846 84 6 Servicelin e**

MEIER TOBLER SA **CH**

Chemin de la Veyre-d'En-Haut B6, CH -1806 St-Légier-La -Chiésaz

 $\bullet$  +41 (0) 21 943 02 22  $\circledcirc$ info@meiertobler.ch

**+41 (0)8 00 846 84 6 Servicelin e**

**www.meiertobler.c h**

DE DIETRICH

Technika Grzewcza sp. z o.o.

**PL**

 $\frac{1}{2}$  +48 71 71 27 400 ul. Północna 15-19, 54-105 Wrocław

 $\omega$ biuro@dedietrich.pl

**801 080 881 Infocentrala**

**www.facebook.com/DeDietrichP L www.dedietric h.pl**

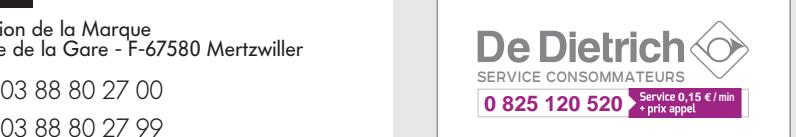

000 «БДР ТЕРМИЯ Рус»<br>**RU** 

12916 4, Россия, г. Москв <sup>а</sup> Зубарев переулок, д. 15/1 Бизнес-центр «Чайка Плаза»,офис 309

8 800 333-17-18  $\mathcal{C}$ 

**www.dedietric h.ru 间** info@dedietrich.ru

NEUBERG S.A.

**LU**

39 rue Jacques Stas - B.P.12 L- 2549 LUXEMBOURG

+352 (0)2 401 40 1

**www.neuber g.lu www.dedietrich-heating.com**

DE DIETRICH SERVICE

**AT**

**www.dedietrich-heiztechnik.com** 0800 / 20 1608 freecall

DUEDI S.r.l **IT**

Distributore Ufficiale Esclusiv Distributore Ufficiale Esclusivo<br>De Dietrich-Thermique Italia Via Passatore, 12<br>12010 San Defendente di Cervasca CUNEO

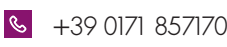

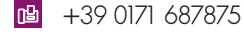

 $\omega$ info@duediclima.it **www.duediclima.it**

DE DIETRICH

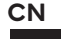

Room 5 12, Tower A, Kelun Building 12A Guanghua Rd, Chaoyang District C-100020 BEIJING

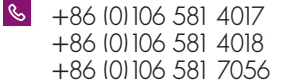

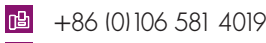

 $\omega$ contactBJ@dedietrich.com.cn

**www.dedietrich-heating.com**

BDR THERMEA Czech Republic s.r.o

**CZ**

Jeseniova 2770/56 - 1 30 00 Praha 3 +420 271 001 627  $\circledcirc$ dedietrich@bdrther mea.cz **www.dedietric h.cz**

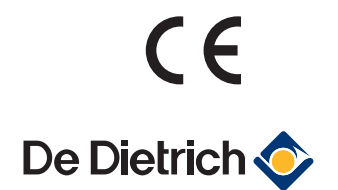

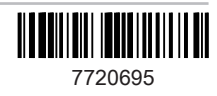